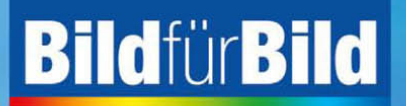

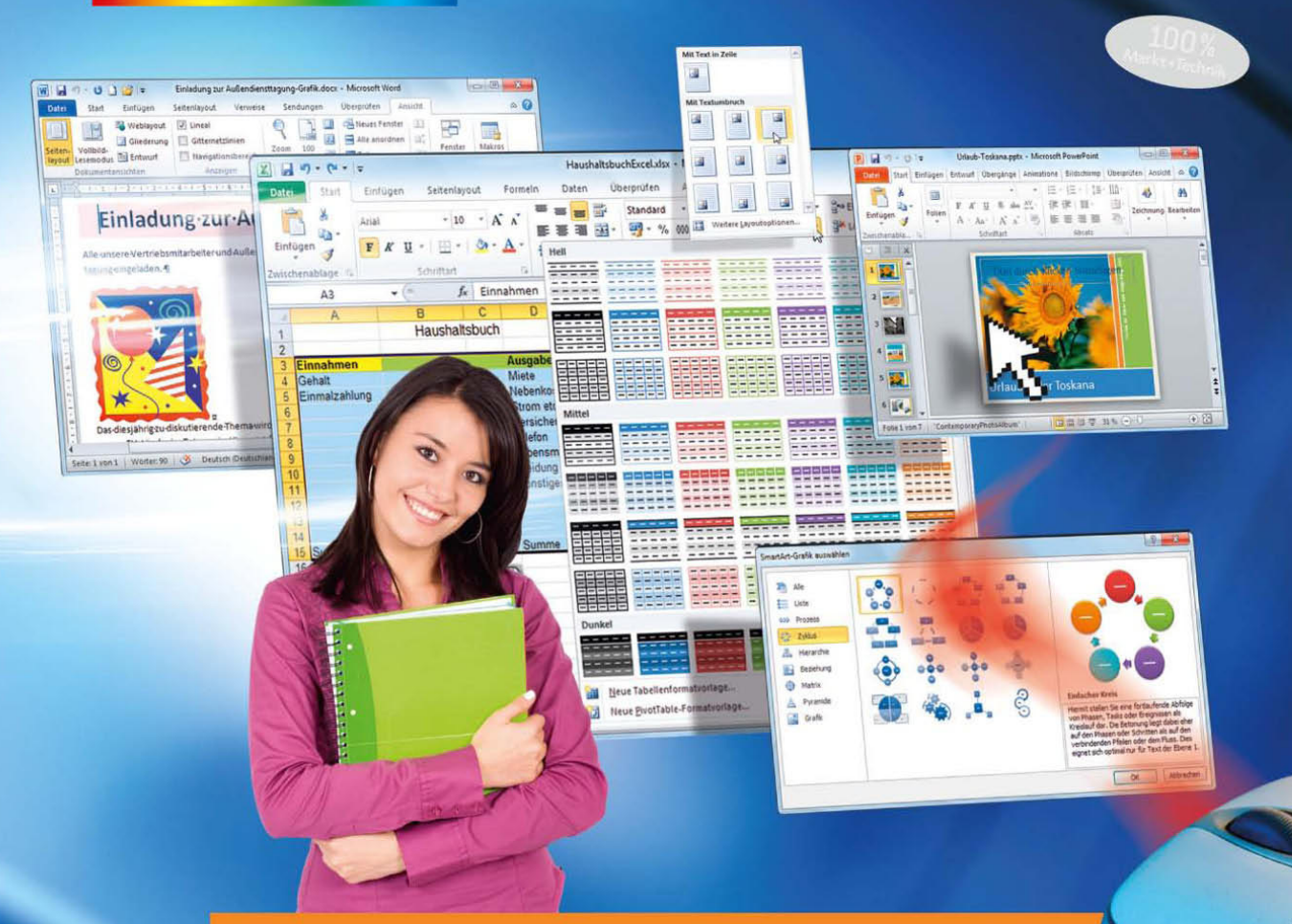

# Office 2010

Sehen und Können

**GÜNTER BORN** 

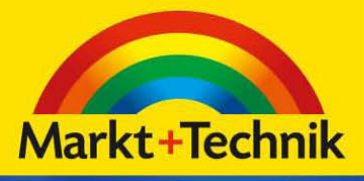

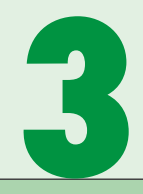

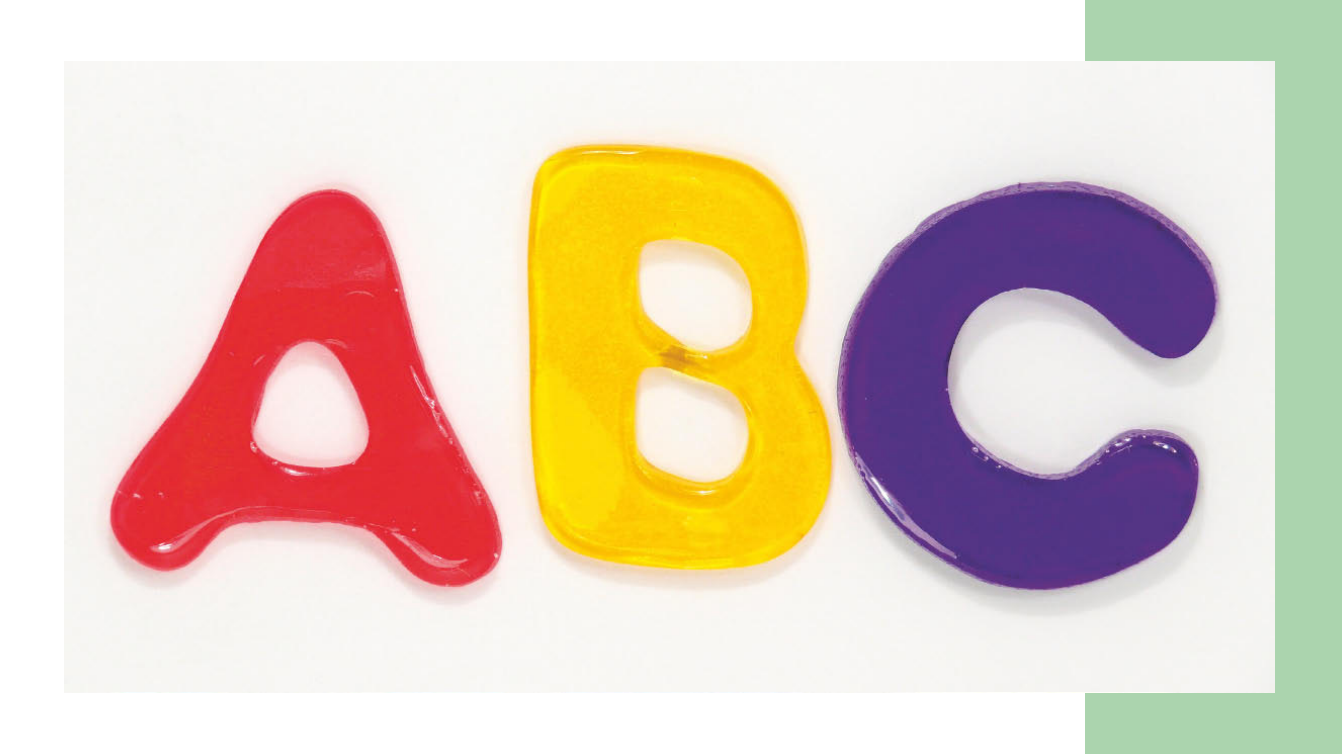

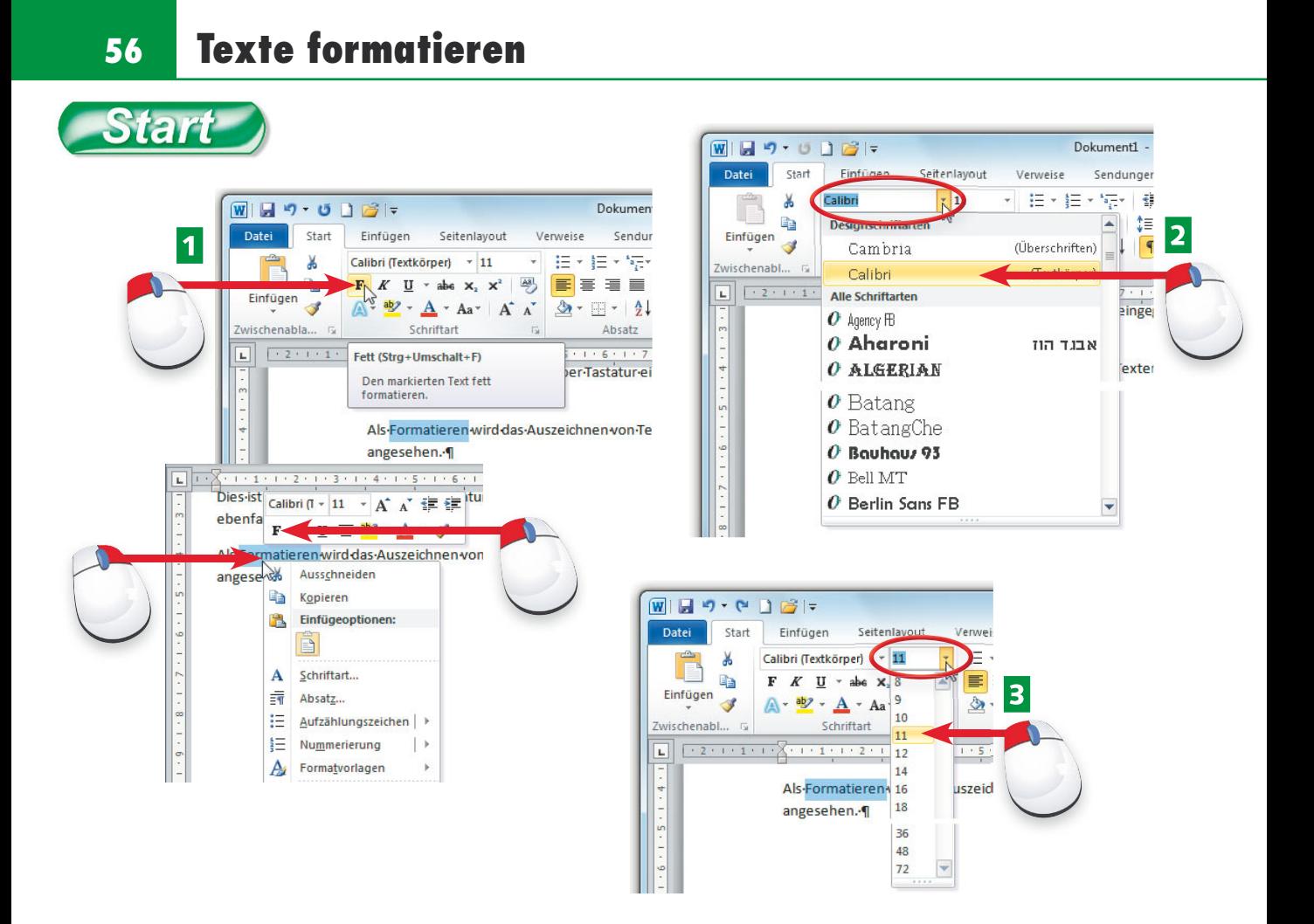

- A Markieren Sie einen Text, können Sie diesen über die Elemente der Registerkarte *Start*  oder die (per Rechtsklick eingeblendete) Formatleiste formatieren.
- **2** Die Schaltflächen *F* und *K* erzeugen z. B. Fett- oder Kursivschrift. Über das Listenfeld *Schriftart* können Sie markiertem Text eine Schriftart aus der Palette zuweisen.
- **B** Die Schriftgröße für markierte Texte legen Sie über die Werte des Kombinationsfelds *Schriftgrad* fest (eintippen oder aus der Liste auswählen).

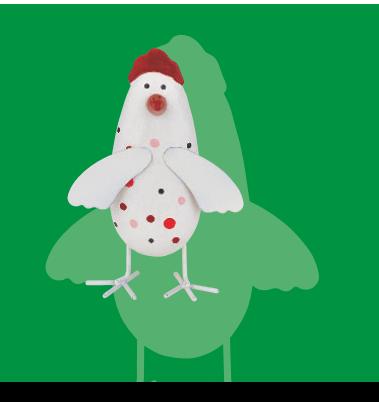

Als Formatieren wird das Auszeichnen (Gestalten) von Text mit Fettdruck, Kursivschrift, Farbe, Schriftgröße und -art, Zeilen- und Absatzabstand etc. bezeichnet. Zeichenformate beziehen sich auf einzelne Zeichen (Fett, Kursiv etc.), Absatzformate gelten für einen Absatz (z. B. Einzug, Nummerierung).

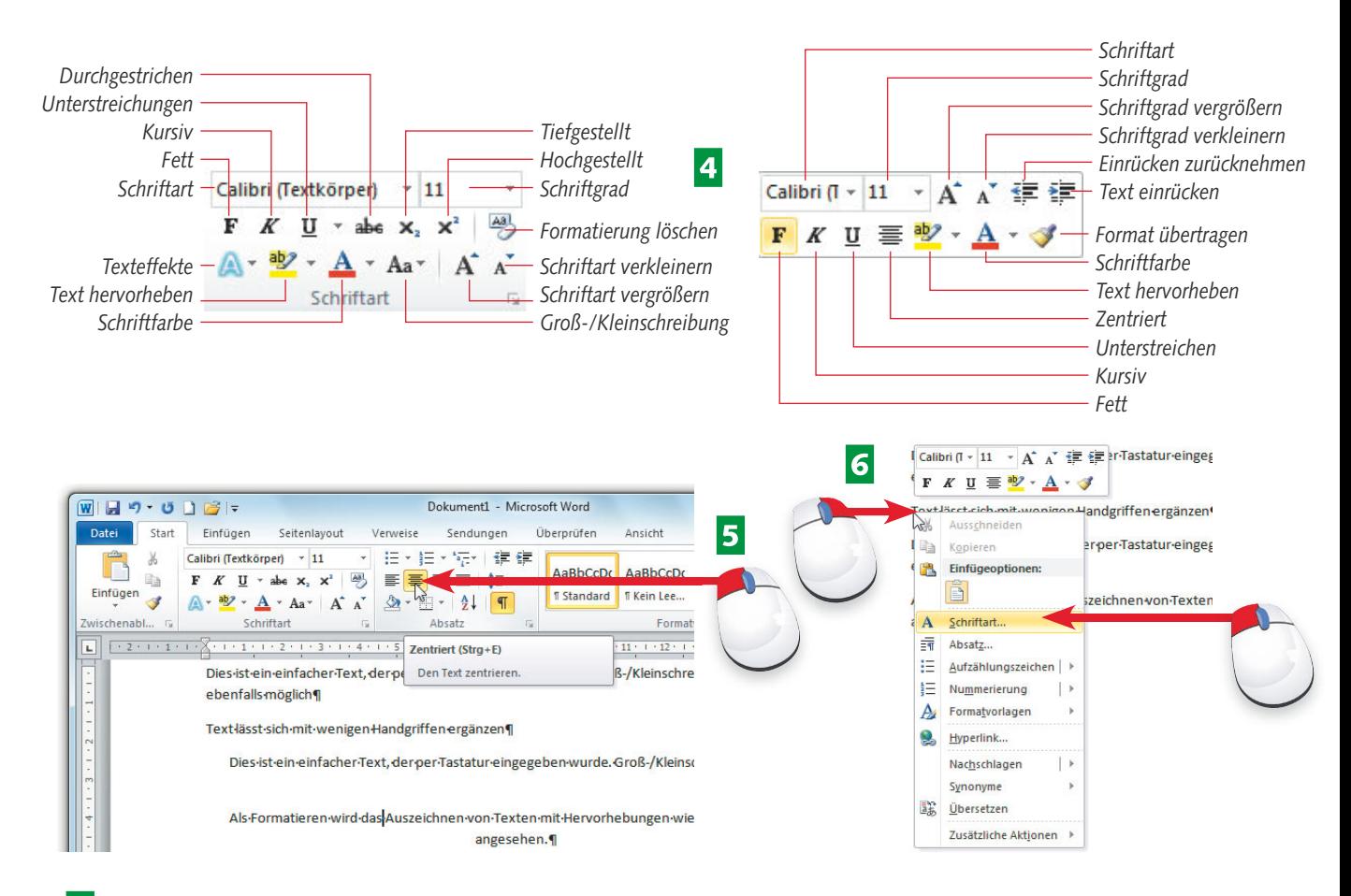

- **4** Die Gruppe *Schriftart* der Registerkarte *Start* unterscheidet sich in den angezeigten Formatoptionen etwas von der eingeblendeten Formatleiste.
- **E** In der Gruppe *Absatz* der Registerkarte *Start* können Sie Absatzformate (links-/rechtsbündig, zentriert, Blocksatz, Aufzählung etc.) über Schaltflächen zuweisen.
- 6 Klicken Sie einen Text mit der rechten Maustaste an, lassen sich über die Kontextmenübefehle *Schriftart* und *Absatz* Eigenschaftenfenster aufrufen.

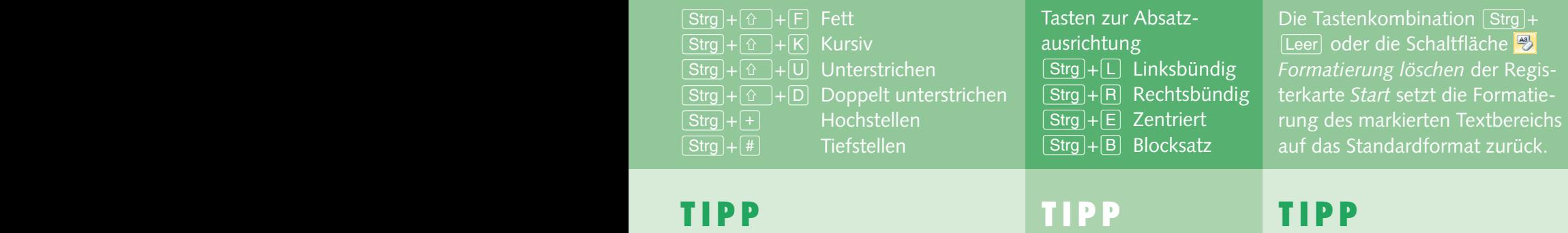

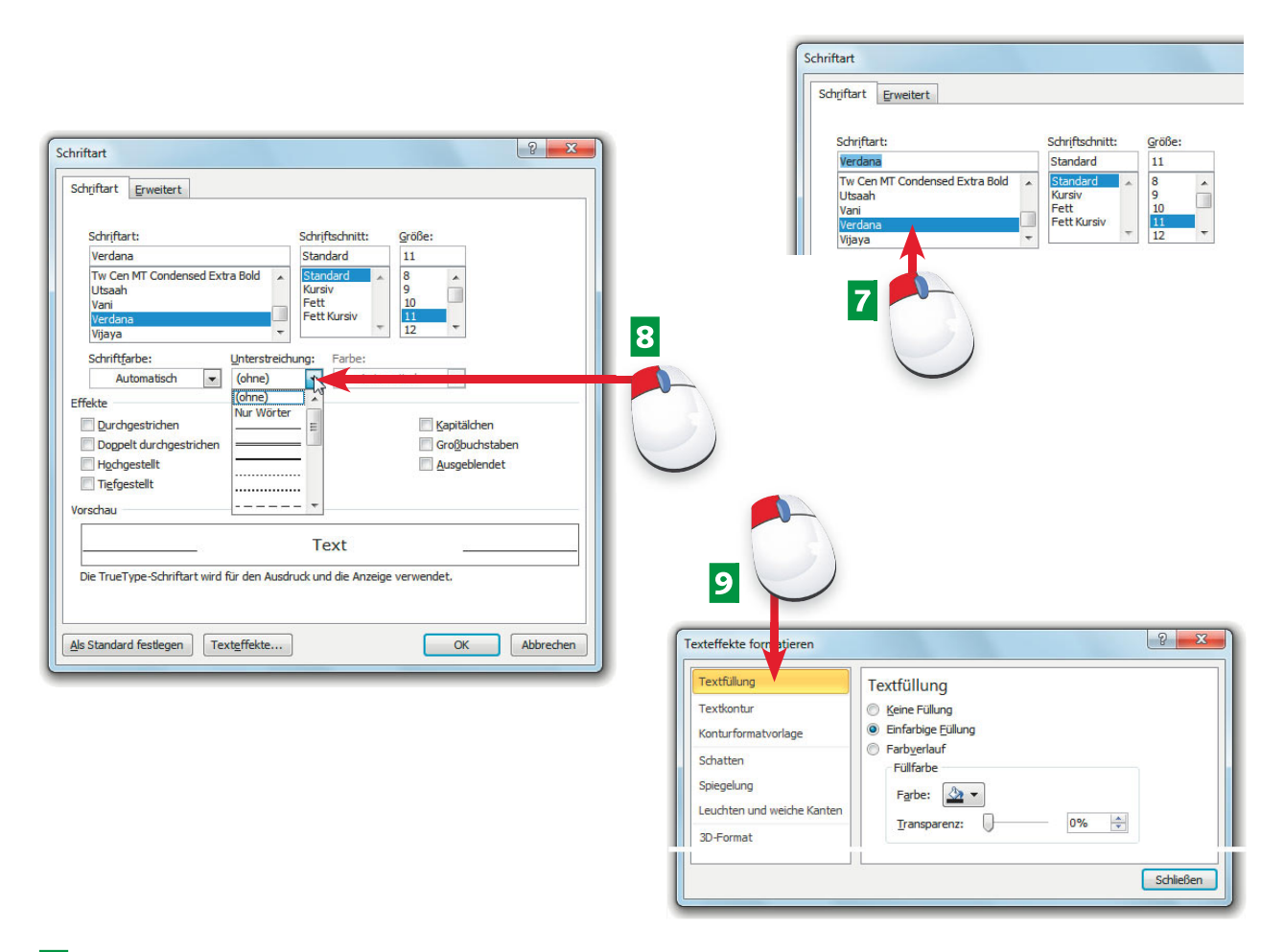

- **Z** Auf der Registerkarte *Schriftart* des gleichnamigen Dialogfelds können Sie über die Listenfelder im oberen Teil die Schriften, deren Größen und Formatierung einstellen.
- **B** Über weitere Listenfelder der Registerkarte *Schriftart* lassen sich auch die Schriftfarbe sowie der Durchstreichungsmodus wählen.
- **D** Über die Schaltfläche *Texteffekte* der Registerkarte *Schriftart* öffnen Sie dieses Dialogfeld. Dort können Sie besondere Schrifteffekte (Relief, Schattiert, Umriss) wählen.

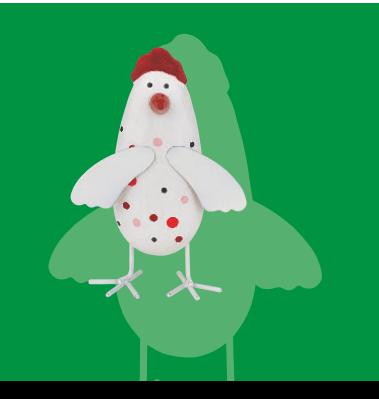

Auf den Registerkarten der Eigenschaftenfenster *Schriftart* und *Absatz* können Sie die Zeichen- und Absatzformate für markierte Texte oder Absätze gezielt einsehen und zuweisen. Die Formate beziehen sich auf markierte Textbereiche oder den aktuellen Absatz.

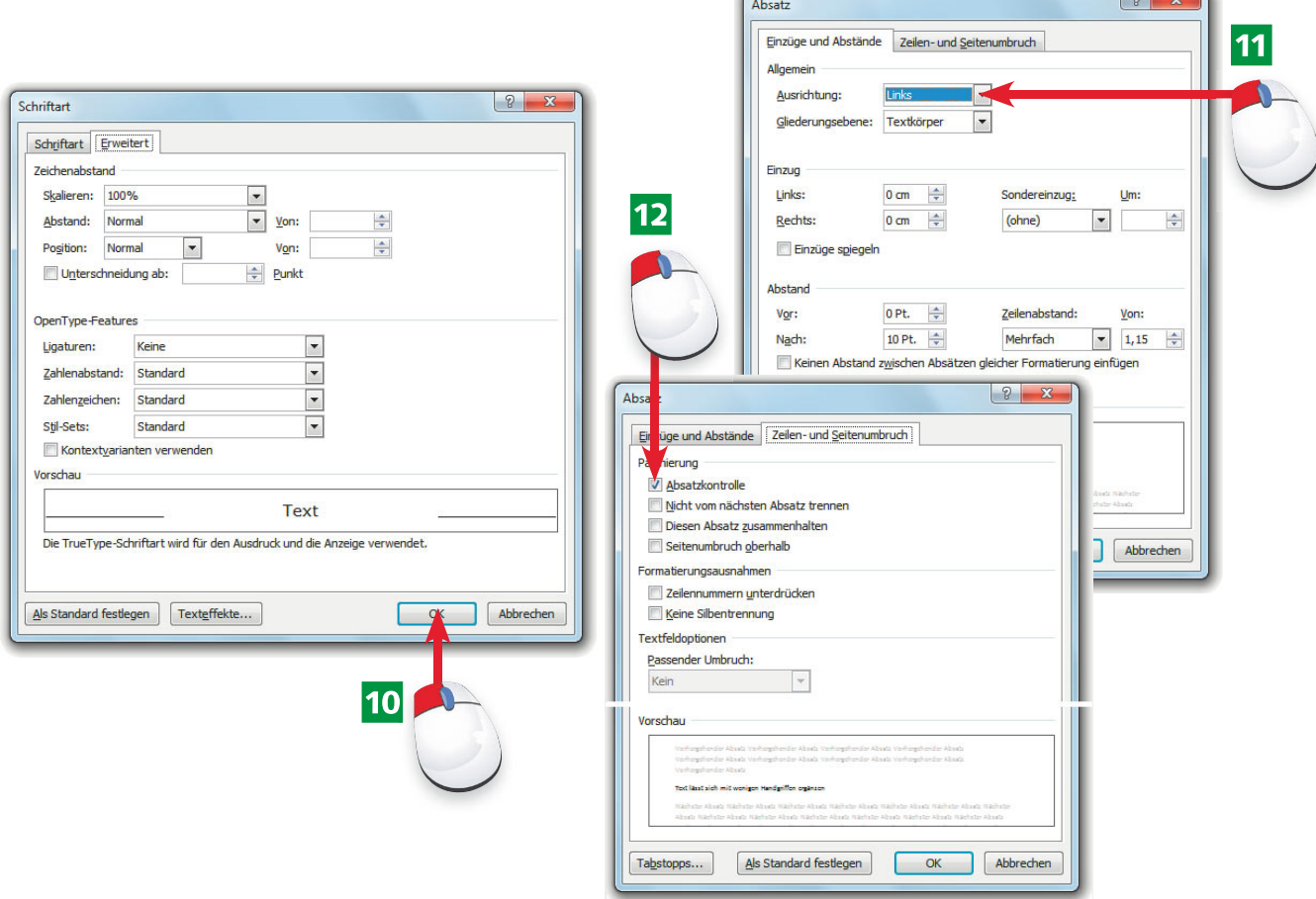

- 10 Auf der Registerkarte *Erweitert* lassen sich in der Gruppe Zeichenabstand ggf. die Schriftbreiten erhöhen oder reduzieren und über die OK-Schaltfläche übernehmen.
- **K1** Auf der Registerkarte *Einzüge und Abstände* lassen sich die Textausrichtung (z. B. linksbündig), der Einzug oder der Zeilen- bzw. Absatzabstand vorgeben.
- 12 Die Registerkarte Zeilen- und Seitenumbruch enthält Optionen zur Kontrolle des Seitenumbruchs (z. B. Absätze nicht voneinander zu trennen).

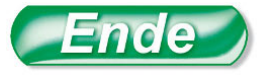

Die Eigenschaftenfenster *Schriftart* und *Absatz* können Sie auch über das Startprogramm für Dialogfelder (siehe Seite 22) der gleichnamigen Gruppen der Registerkarte *Start* aufrufen.

Das Arbeiten mit Einzügen und Abständen wird auf Seite 64 gezeigt. Zum Korrekturlesen ausgedruckter Textdokumente können Sie den Zeilenabstand auf der Registerkarte *Einzüge und Abstände* erhöhen.

### Zugewiesene Formate erkennen Sie an aktivierten Schaltflächen der Registerkarte *Start* bzw. an gesetzten Optionen.

### **with**

### **HinweiS**

### **Tipp**

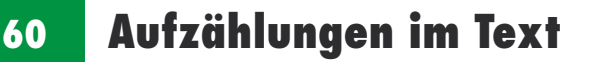

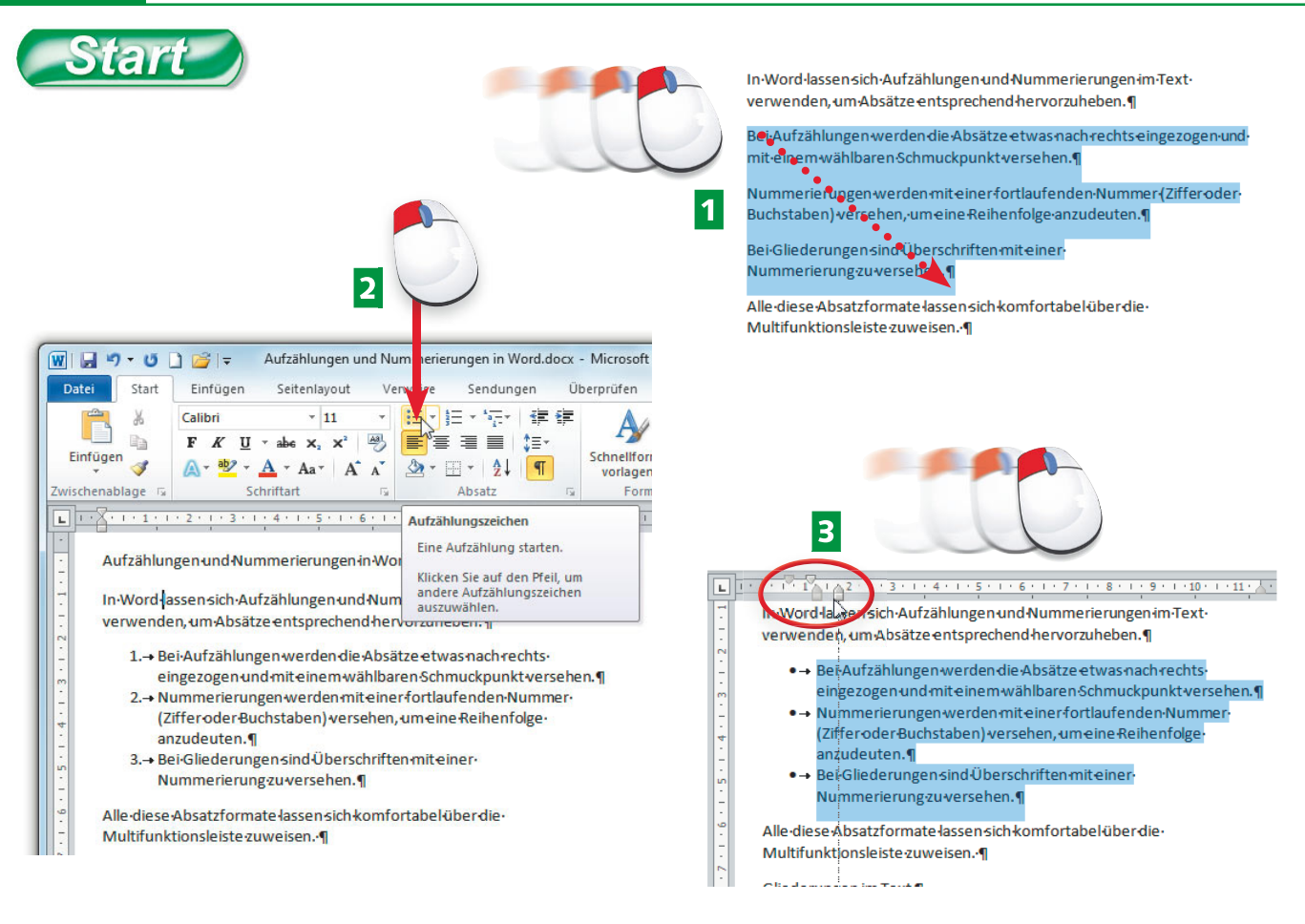

- **1** Um eine Aufzählung im Text zuzuweisen, markieren Sie die betreffenden Absätze (z. B. durch Ziehen mit der Maus, siehe Seite 44).
- **2** Klicken Sie auf der Registerkarte *Start* des Menübands auf die Schaltfläche Aufzählungs*zeichen* der Gruppe *Absatz*, um die hier gezeigte Aufzählung zuzuweisen.
- **3** Um den Einzug der Aufzählungsabsätze anzupassen, brauchen Sie nur den linken unteren Randsteller am horizontalen Lineal per Maus zu verschieben.

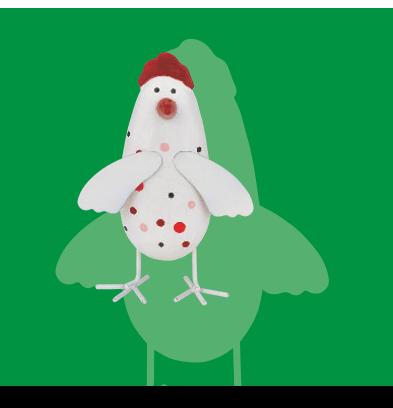

Aufzählungen ermöglichen, mehrere Absätze mit Schmuckpunkten hervorzuheben. Die Symbole und Einzüge werden über Absatzformate definiert.

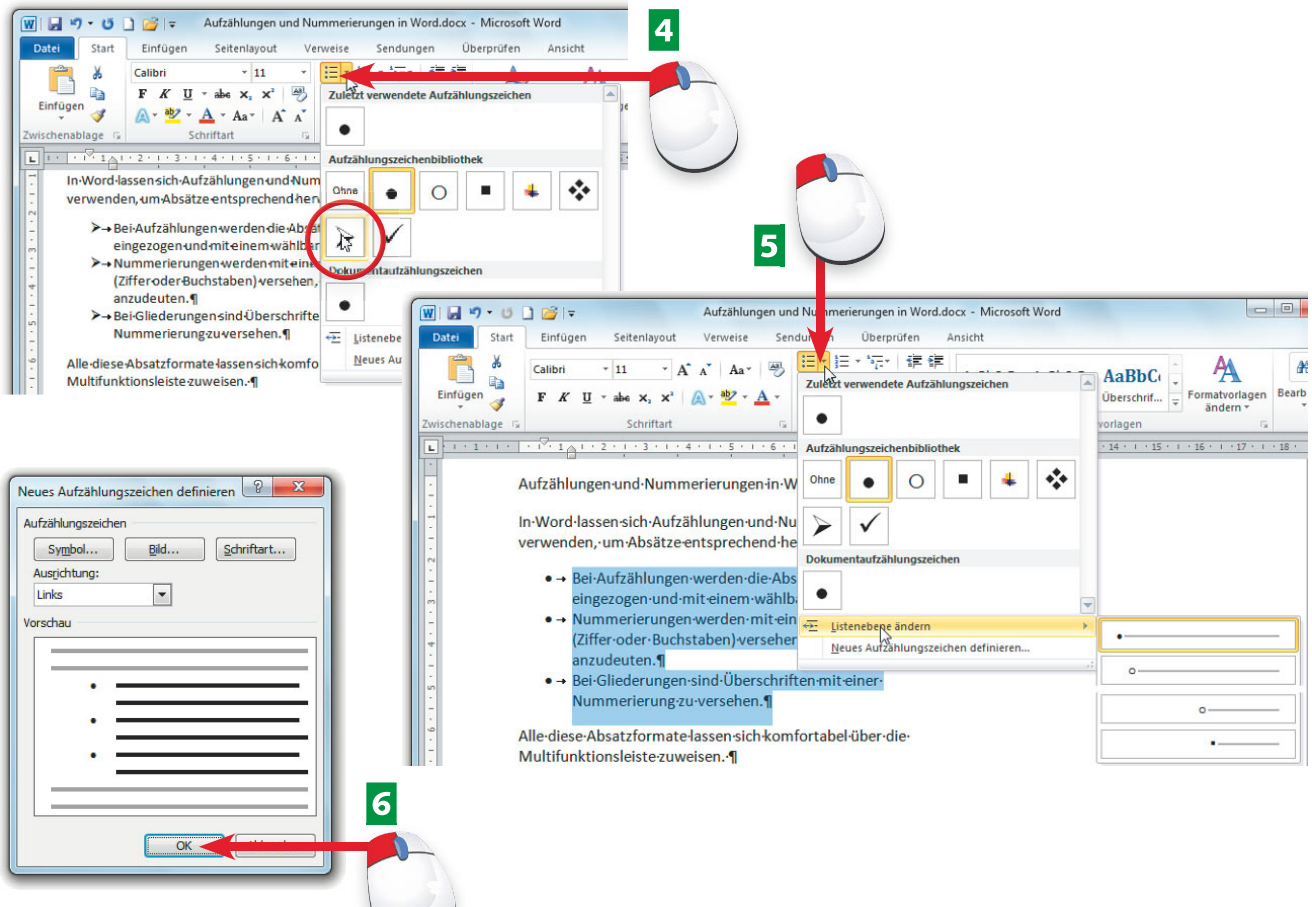

- 4 Möchten Sie einen anderen Schmuckpunkt verwenden, öffnen Sie den Katalog der Schaltfläche Aufzählungszeichen und wählen den gewünschten Eintrag.
- **5** Für eine gestufte Aufzählung markieren Sie die Absätze und wählen im Katalog den Befehl *Listenebene ändern*. Anschließend klicken Sie auf ein Aufzählungssymbol.
- F Wählen Sie im Katalog (Schritt 5) den Befehl *Neues Aufzählungszeichen defi nieren*, können Sie die Ausrichtung und das Zeichen ändern.

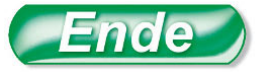

Um die Aufzählung aufzuheben, markieren Sie die Aufzählungsabsätze und klicken erneut auf die Schaltfl äche *Aufzählungszeichen*.

**wiSSen Tipp HinweiS**

Sie können in Schritt 6 sowohl Symbole als auch Bilder über die betreffenden Schaltflächen als Schmuckpunkte festlegen.

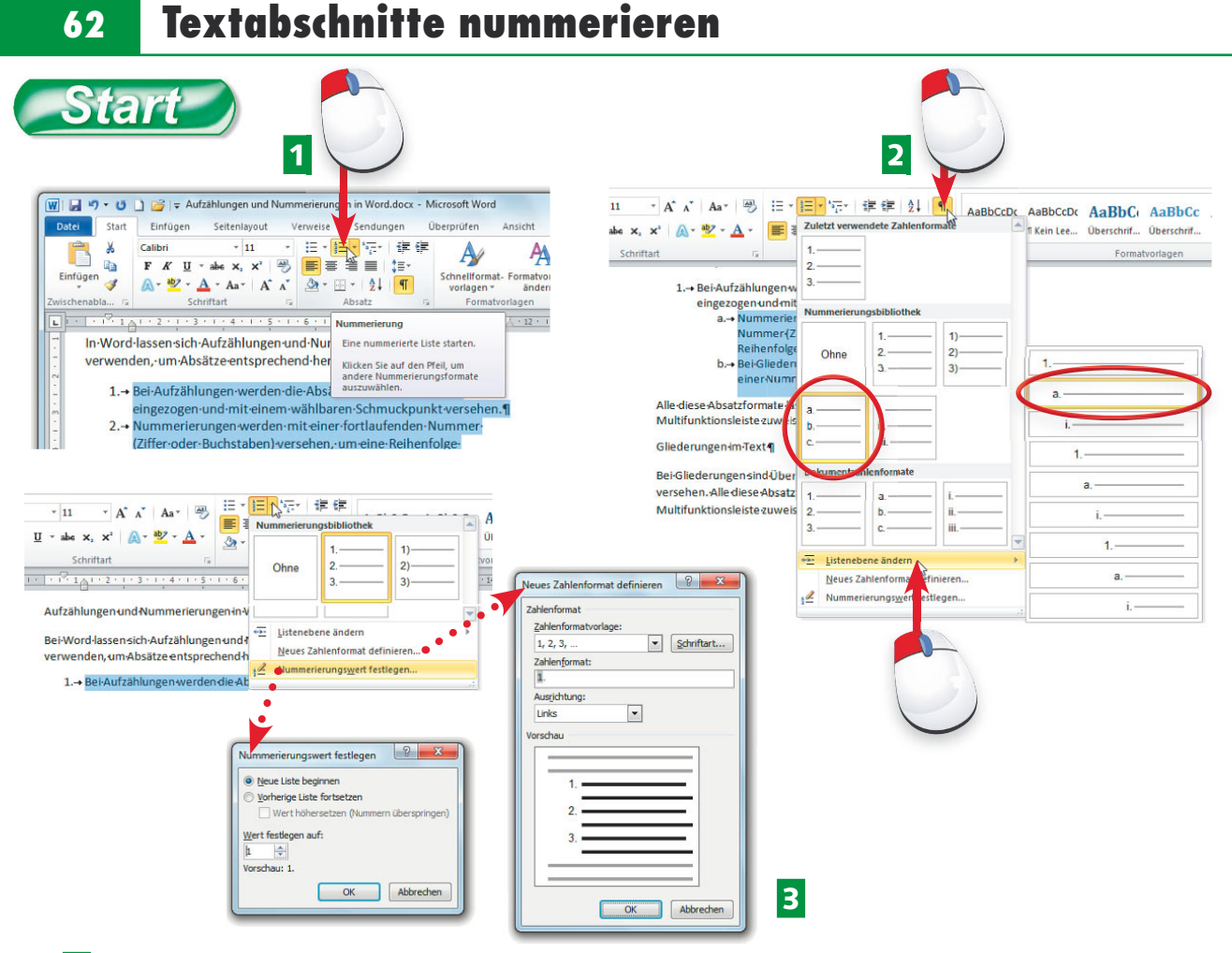

- 1 Zum Zuweisen einer Nummerierung markieren Sie die Absätze und klicken dann auf der Registerkarte *Start* des Menübands auf die Schaltfl äche *Nummerierung*.
- **2** Öffnen Sie den Katalog der Schaltfläche *Nummerierung*, um das Nummerierungssymbol über einen Katalogeintrag zu ändern. Über das Menü des Befehls *Listenebene ändern*  stufen Sie Nummerierungen hoch.
- **B** Die Katalogbefehle *Nummerierungswert festlegen* und *Neues Zahlenformat definieren* öffnen Dialogfelder, um die betreffenden Werte und Optionen einzustellen.

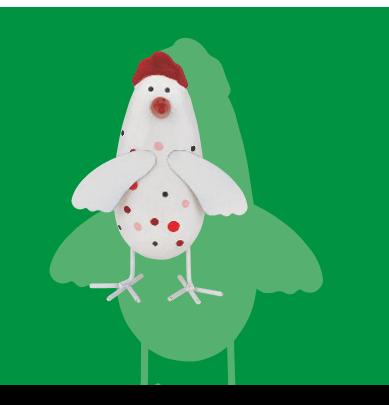

Bei Nummerierungenwerden mehrere Absätze mit vorangestellten Ziffern oder Buchstaben versehen, um die Reihenfolge anzudeuten. Es sind auch mehrstufige Listen (Gliederungen) möglich.

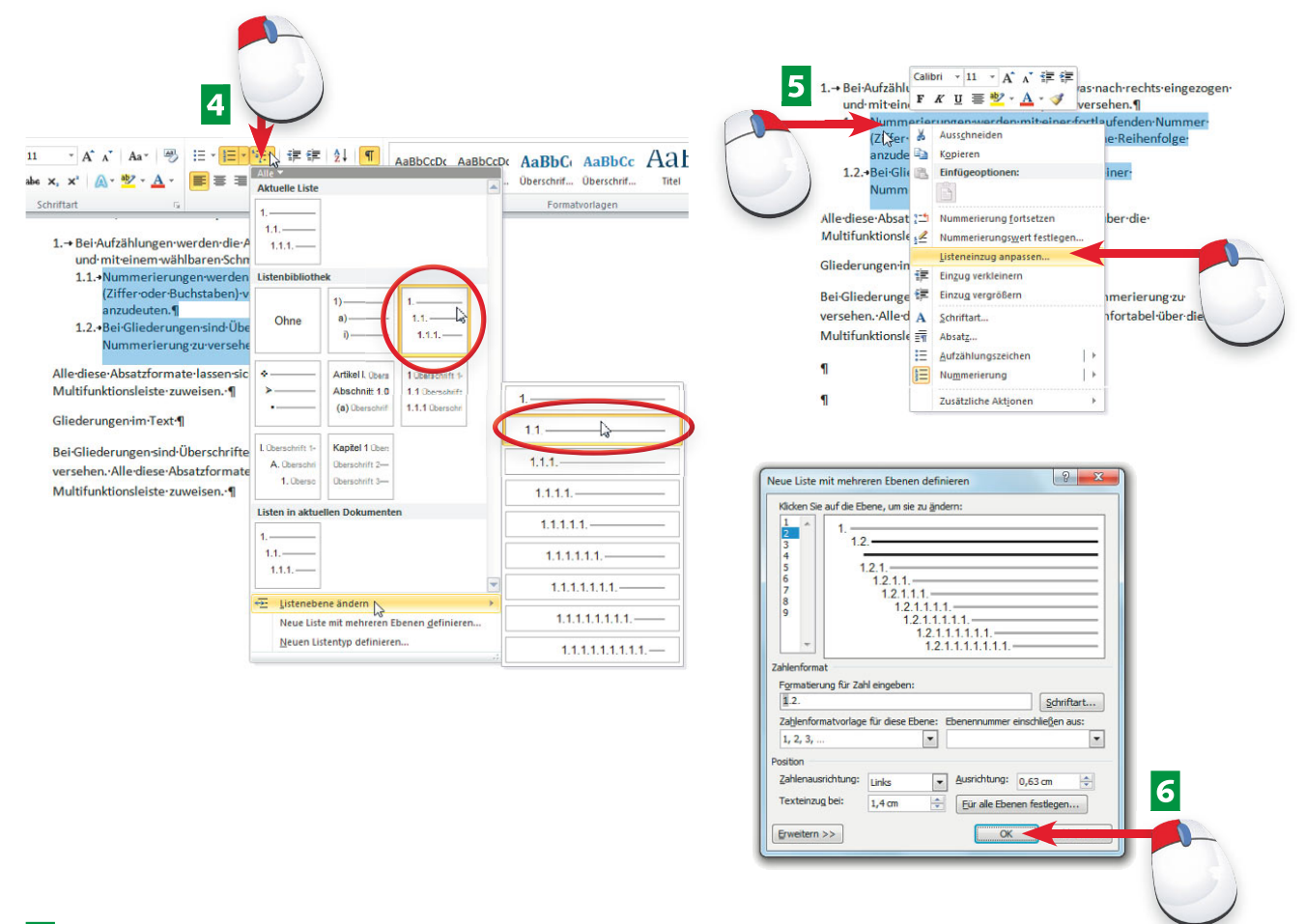

- **4** Über den Katalog der Schaltfläche Liste mit mehreren Ebenen weisen Sie eine Gliederung und über das Untermenü des Befehls *Listenebene ändern* gestufte Listen der Art 1.1, 1.2 etc. zu.
- **E** Um die Listenoptionen anzupassen, klicken Sie mit der rechten Maustaste auf den markierten Listenbereich und wählen den Kontextmenübefehl *Listeneinzug anpassen*.
- 6 Im eingeblendeten Dialogfeld lassen sich die Optionen für Einzüge, Nummerierungsformate etc. anpassen und über die OK-Schaltfläche übernehmen.

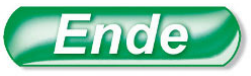

Zeigen Sie auf einen Katalogeintrag, blendet Word eine Vorschau mit den Auswirkungen im Dokumentfenster ein.

Die Einzüge für Aufzählungen und Nummerierungen lassen sich auch über die Kontextmenübefehle bzw. Schaltflächen *Einzug vergrößern/ Einzug verkleinern* anpassen.

Eine Nummerierung heben Sie auf, indem Sie die Absätze markieren und die Schaltfläche erneut anklicken.

### **wiSSen Tipp HinweiS Tipp**

### **64 einzüge und Abstände**

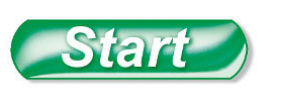

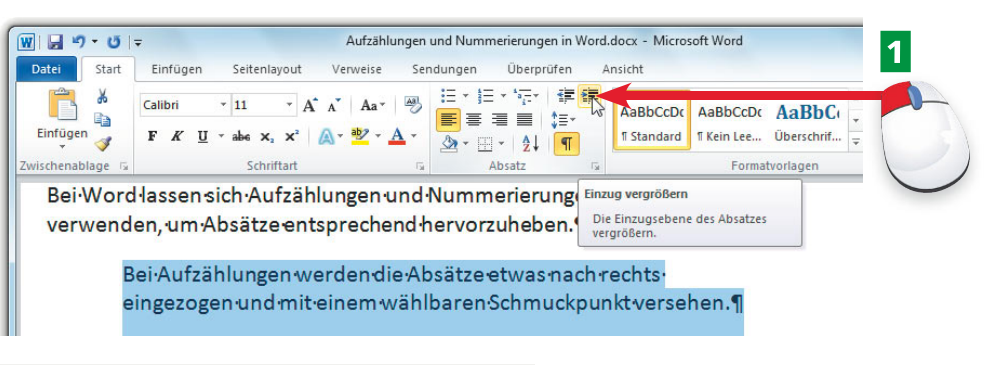

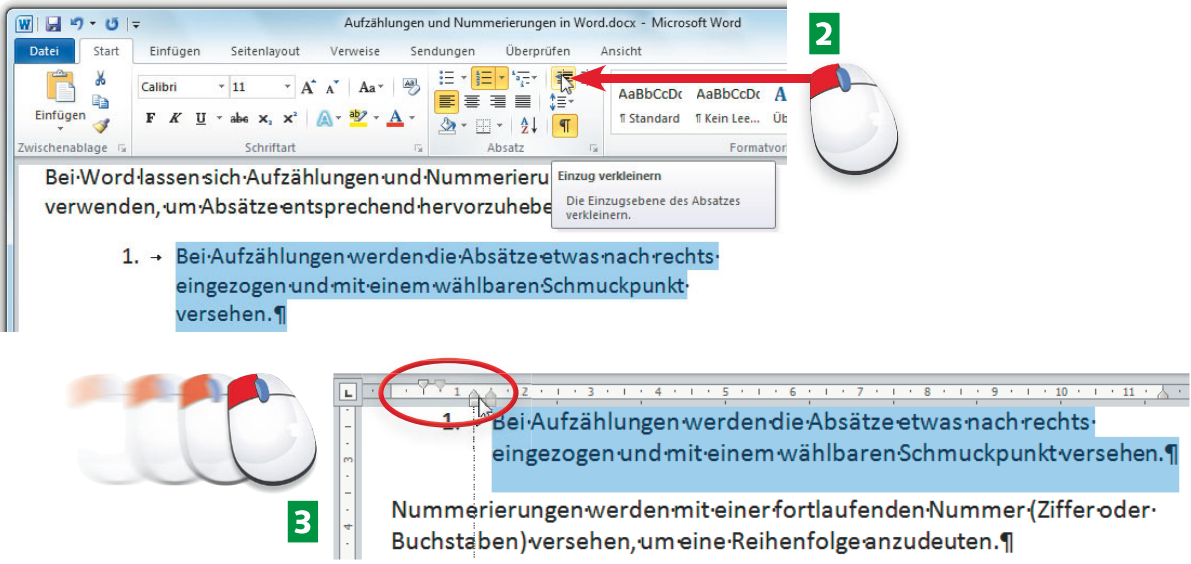

- A Markierte Absätze lassen sich auf der Registerkarte *Start* des Menübands in der Gruppe *Absatz* über die Schaltfl äche *Einzug vergrößern* schrittweise nach rechts einziehen.
- **2** Über die Schaltfläche *Einzug verkleinern* der gleichen Gruppe lässt sich der Einzug markierter Absätze am linken Rand schrittweise reduzieren.
- **B** Den linken Einzug der Zeilen sowie den rechten Rand eines markierten Absatzes passen Sie durch Ziehen der Randsteller des vertikalen Lineals an.

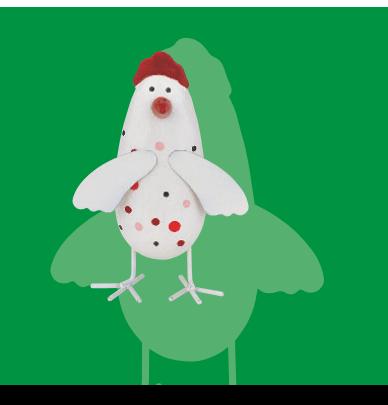

Texte lassen sich am linken Rand einrücken, Absätze und Zeilen können mit größerem Abstand versehen werden. Dies lässt sich über Absatzformate festlegen.

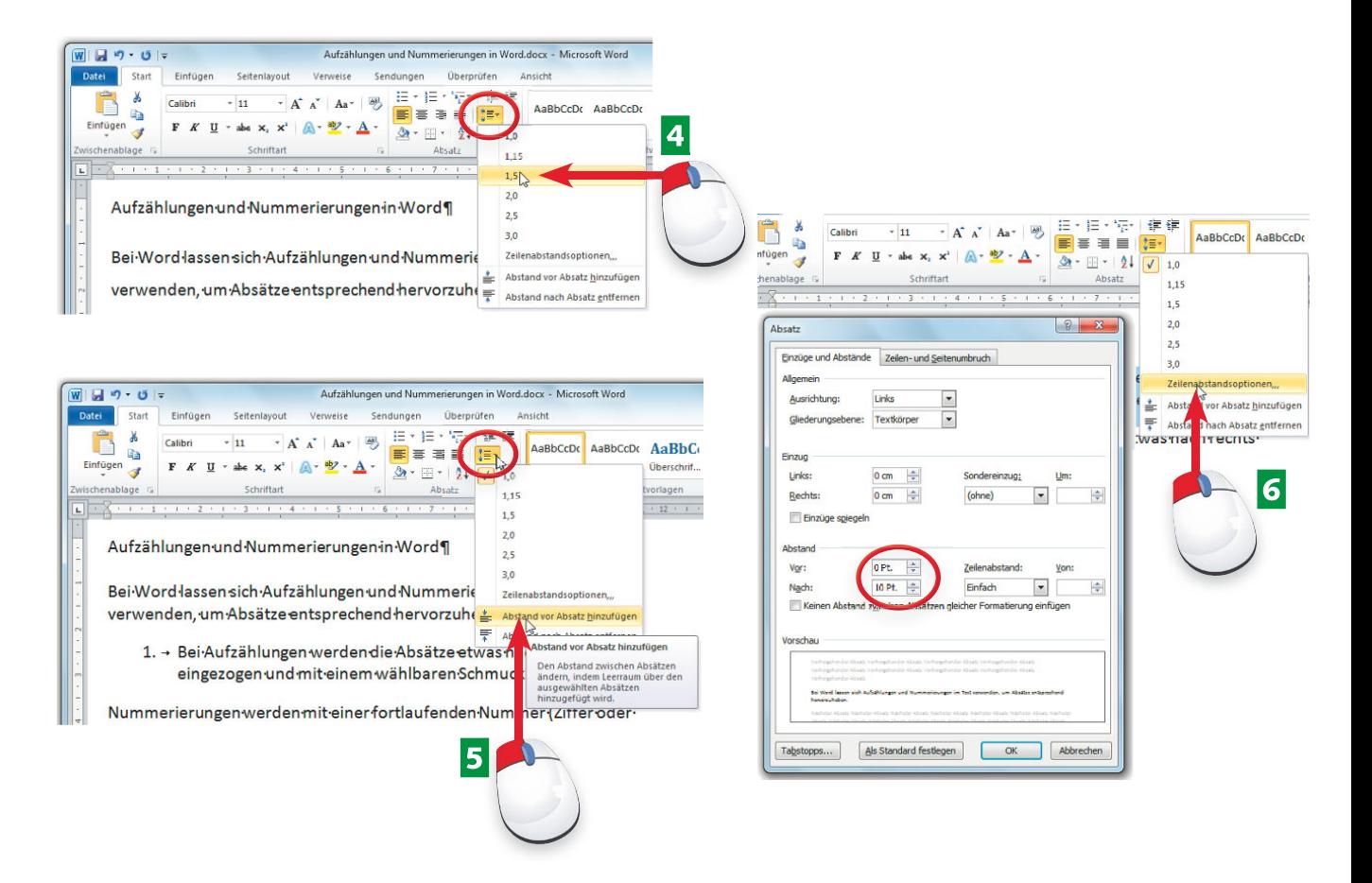

- 4 Vergrößerte Zeilenabstände (hilfreich beim Korrekturlesen) erhalten Sie, indem Sie bei markiertem Text die Schaltfläche Zeilenabstand anklicken und einen Wert wählen.
- **E** Den Absatzabstand vor/nach einem markierten Text erhöhen/reduzieren Sie durch Anwahl der hier gezeigten Befehle im Menü der Schaltfl äche *Zeilenabstand*.
- **6** Über den Befehl Zeilenabstandsoptionen (Schritt 5) können Sie im Dialogfeld die Absatzabstände über die Werte *Vor* und *Nach* genau einstellen.

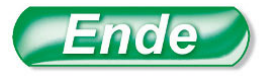

Vorhandene Aufzählungen und Nummerierungen (Seite 62 ff.) werden mittels der Schaltfläche *Einzug vergrößern* in die gestufte Variante verwandelt.

Als **randsteller** werden die kleinen Dreiecke am horizontalen Lineal bezeichnet.  $8 + 1 + 1$ 

Mit dem oberen linken Randsteller passen Sie den Einzug für die Erstzeile an. Mit den beiden unteren beiden Randstellern verändern Sie den linken/rechten Textrand.

### **TIPP FACHWORT HINW**

### **66 Tabellen im Text**

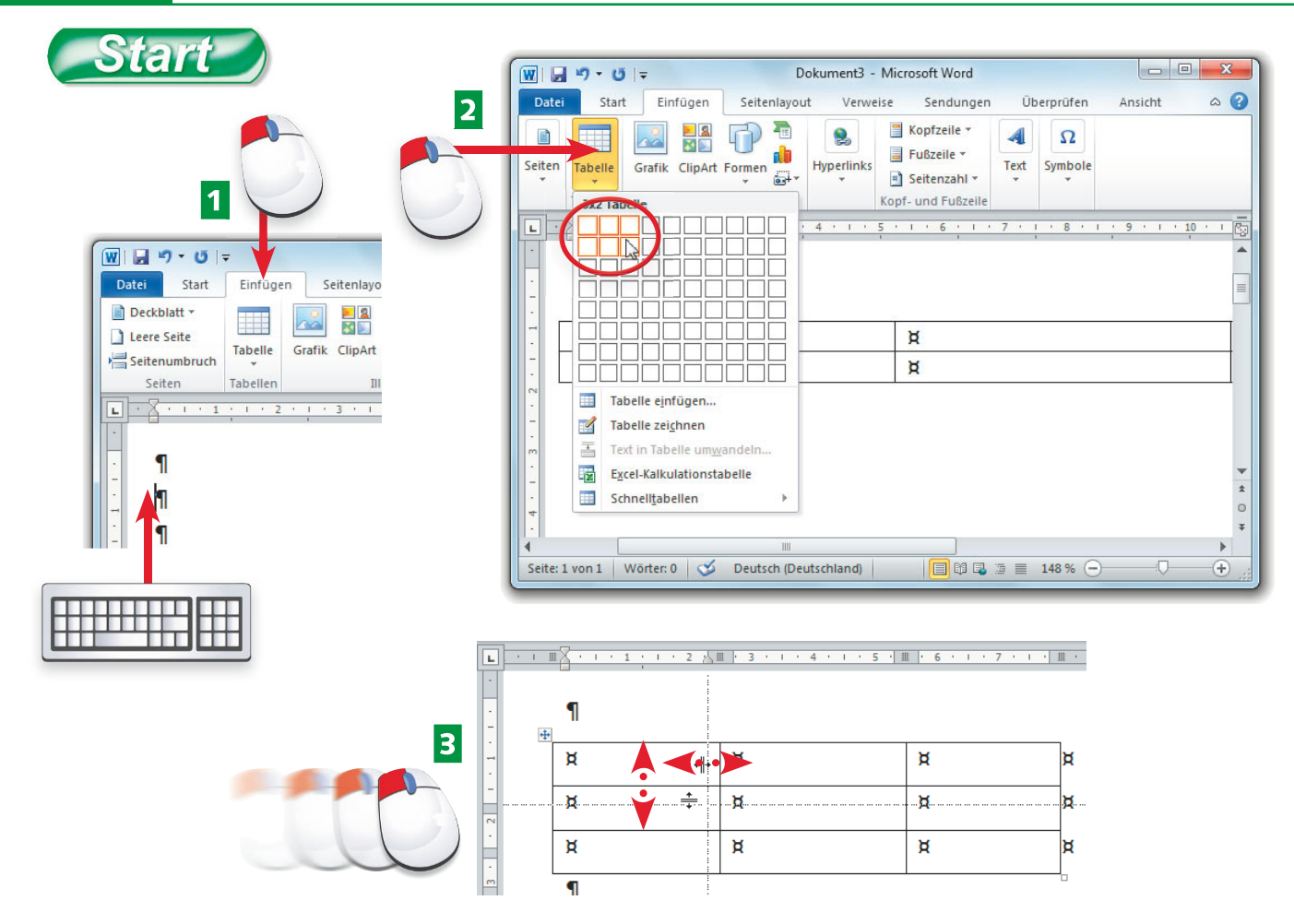

- $\blacksquare$  Zum Einfügen einer Tabelle erzeugen Sie einige Leerzeilen über die  $\blacksquare$ -Taste, positionieren die Schreibmarke auf einem Absatz und klicken dann auf *Einfügen*.
- **2** Klicken Sie auf der Registerkarte *Einfügen* des Menübands auf die Schaltfläche *Tabelle* und markieren Sie durch Ziehen die gewünschte Tabellengröße in der Palette.
- **3** Die Zellbreite oder -höhe der eingefügten Tabelle korrigieren Sie durch Ziehen der Zellränder per Maus.

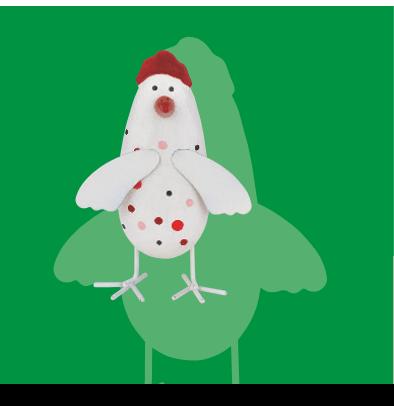

Tabellen ermöglichen in Word-Dokumenten, Listen auf einfache Weise zu gestalten. Zudem eignen sich Tabellen, um weitere Gestaltungselemente in Texte einzubringen.

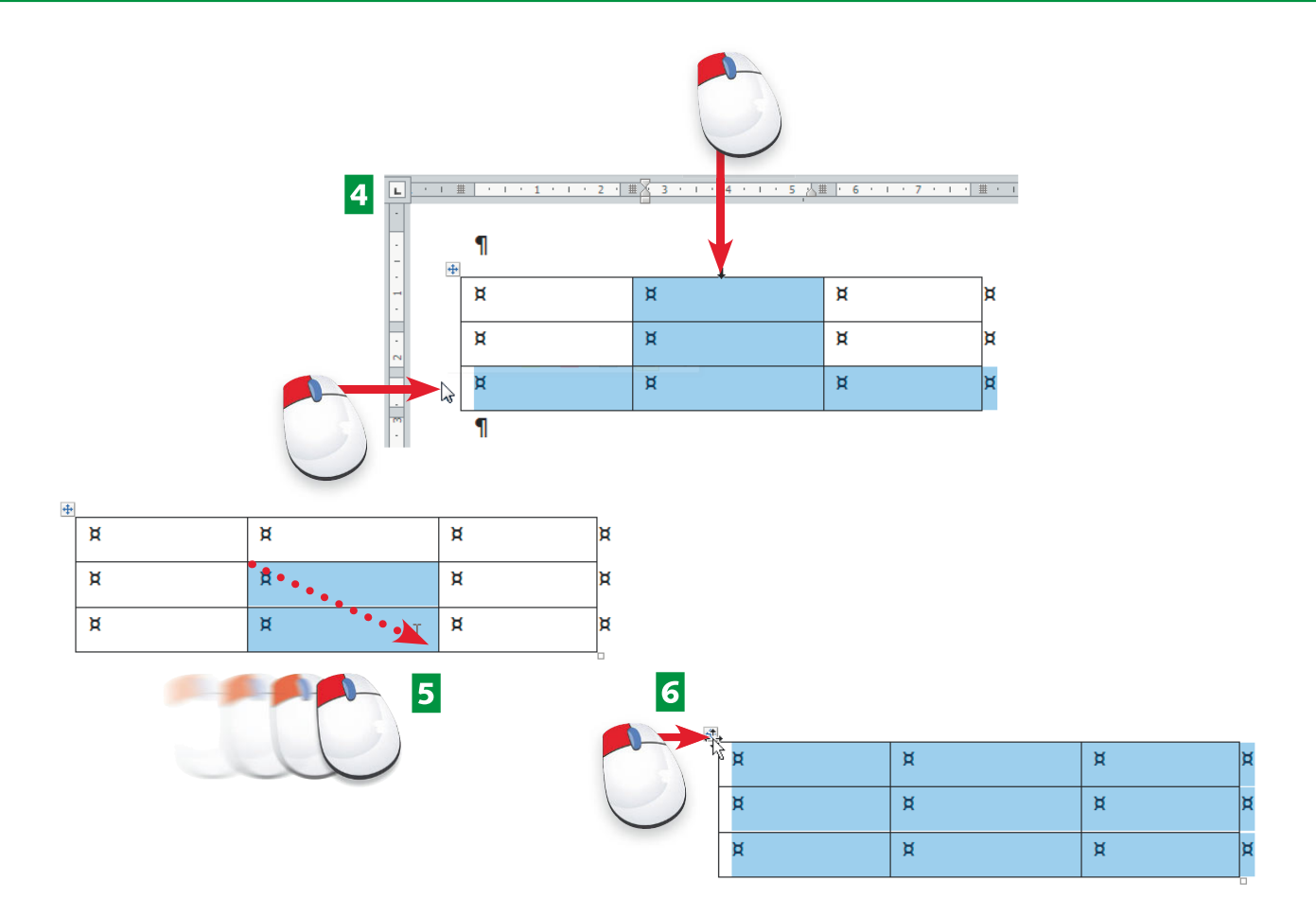

- 4 Eine Tabellenzeile markieren Sie, indem Sie vor die Zeile klicken. Spalten markieren Sie durch einen Klick auf den Rand oberhalb der Tabellenspalte.
- 5 Zellen lassen sich durch Ziehen per Maus markieren (erste Zelle anklicken und Maus zur diagonalen Zelle ziehen).
- 6 Klicken Sie auf den Platzhalter in der linken oberen Tabellenecke, werden alle Zellen der Tabelle markiert.

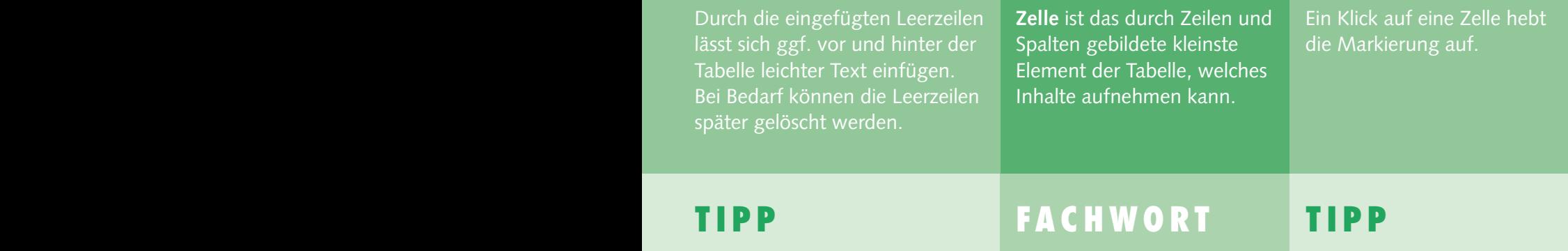

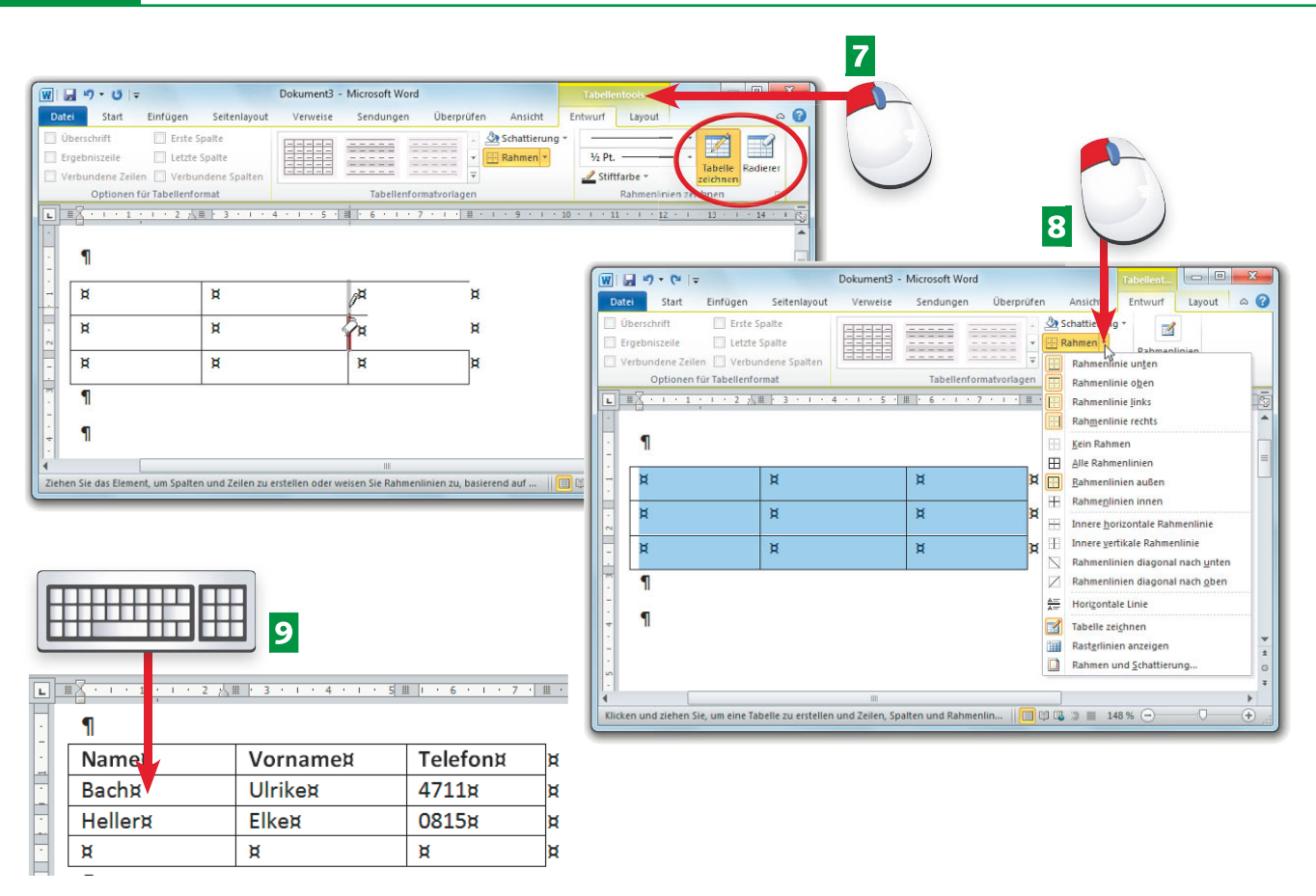

- **7** Bei einer markierten Tabelle klicken Sie in der Titelleiste des Word-Fensters auf *Tabellentool*. Über die Schaltfl ächen *Tabelle zeichnen* bzw. *Radierer* der Registerkarte *Entwurf* lassen sich Trennlinien von Zellen hinzufügen bzw. löschen.
- 8 Über die Menüschaltfläche *Rahmen* können Sie die Rahmenlinien markierter Zellen löschen oder setzen.
- **D** Klicken Sie auf eine Tabellenzelle, lässt sich dort Text eintippen oder Sie können Grafiken etc. einfügen.

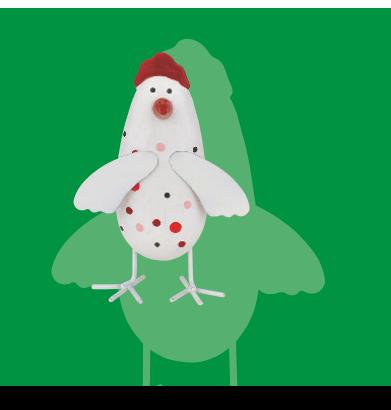

Löschen Sie die Rahmenlinien von Tabellen, wird die Struktur durch eine dünne Gitternetzlinie angezeigt. Die Schaltfl äche *Schattierung*  der Registerkarte *Entwurf* ermöglicht, Tabellenzellen mit einer Farbe zu schattieren.

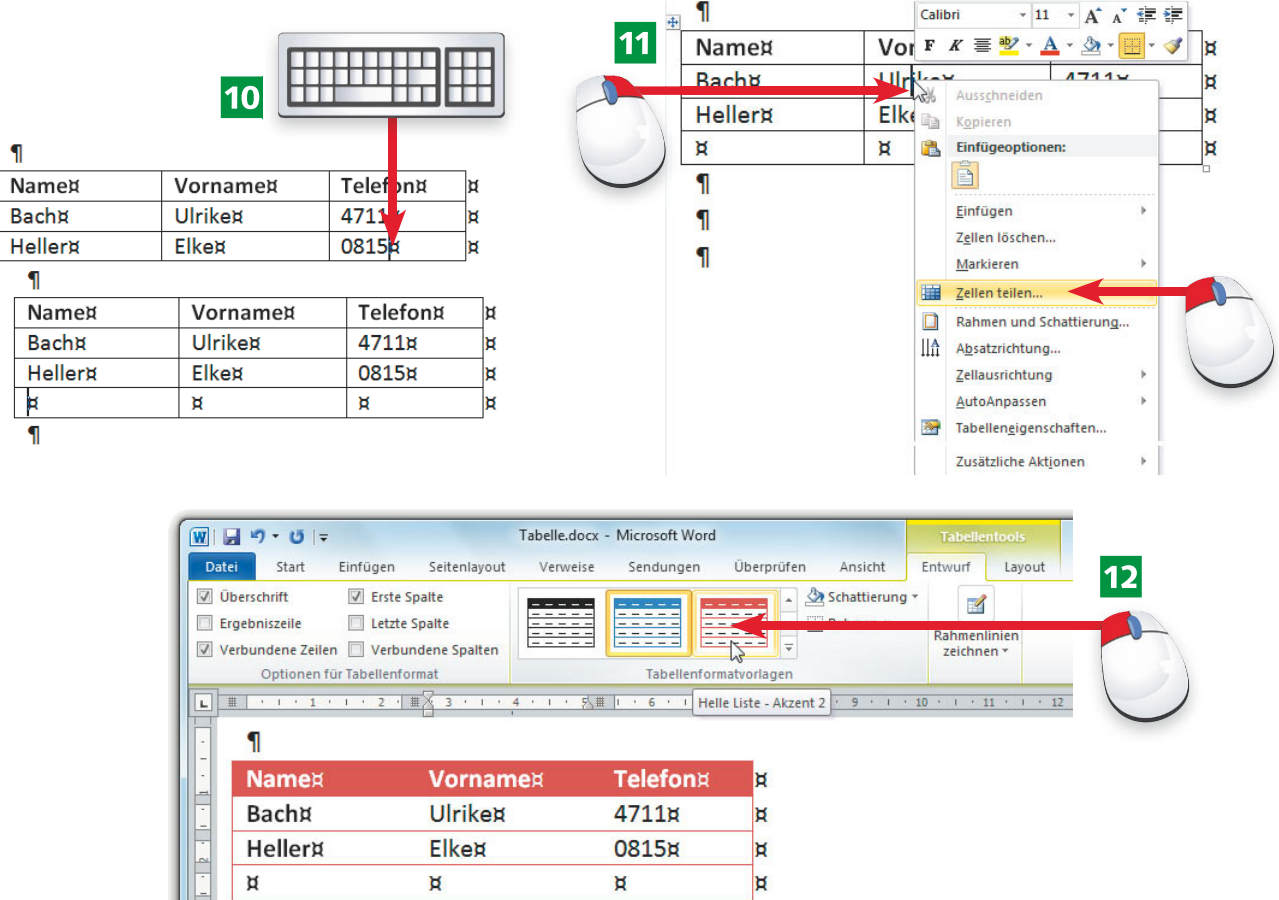

- IO Klicken Sie auf die rechte untere Zelle und drücken die E-Taste, wird eine neue Zeile eingefügt.
- 11 Klicken Sie markierte Zellen mit der rechten Maustaste an, finden Sie im Kontextmenü Befehle zum Einfügen und Löschen von Zellen.
- 12 Eine markierte Tabelle können Sie auf der Registerkarte *Entwurf* des Menübands über die Einträge der Gruppe *Tabellenformatvorlagen* formatieren.

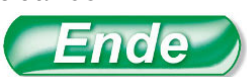

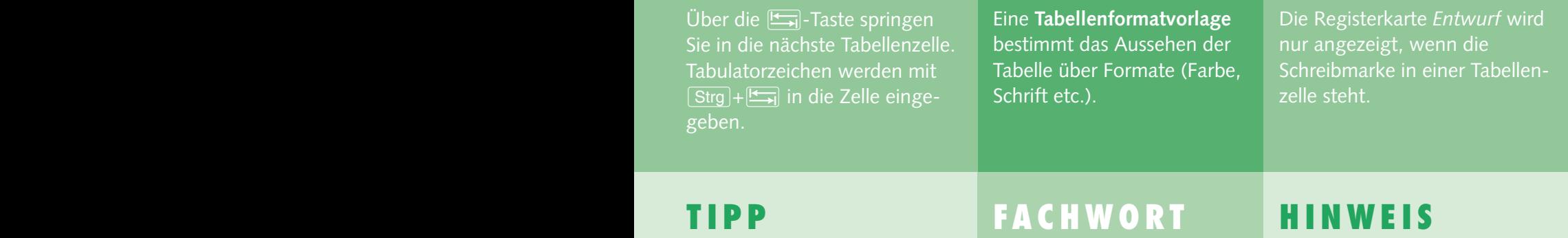

### **70 Grafi ken in den Text einfügen**

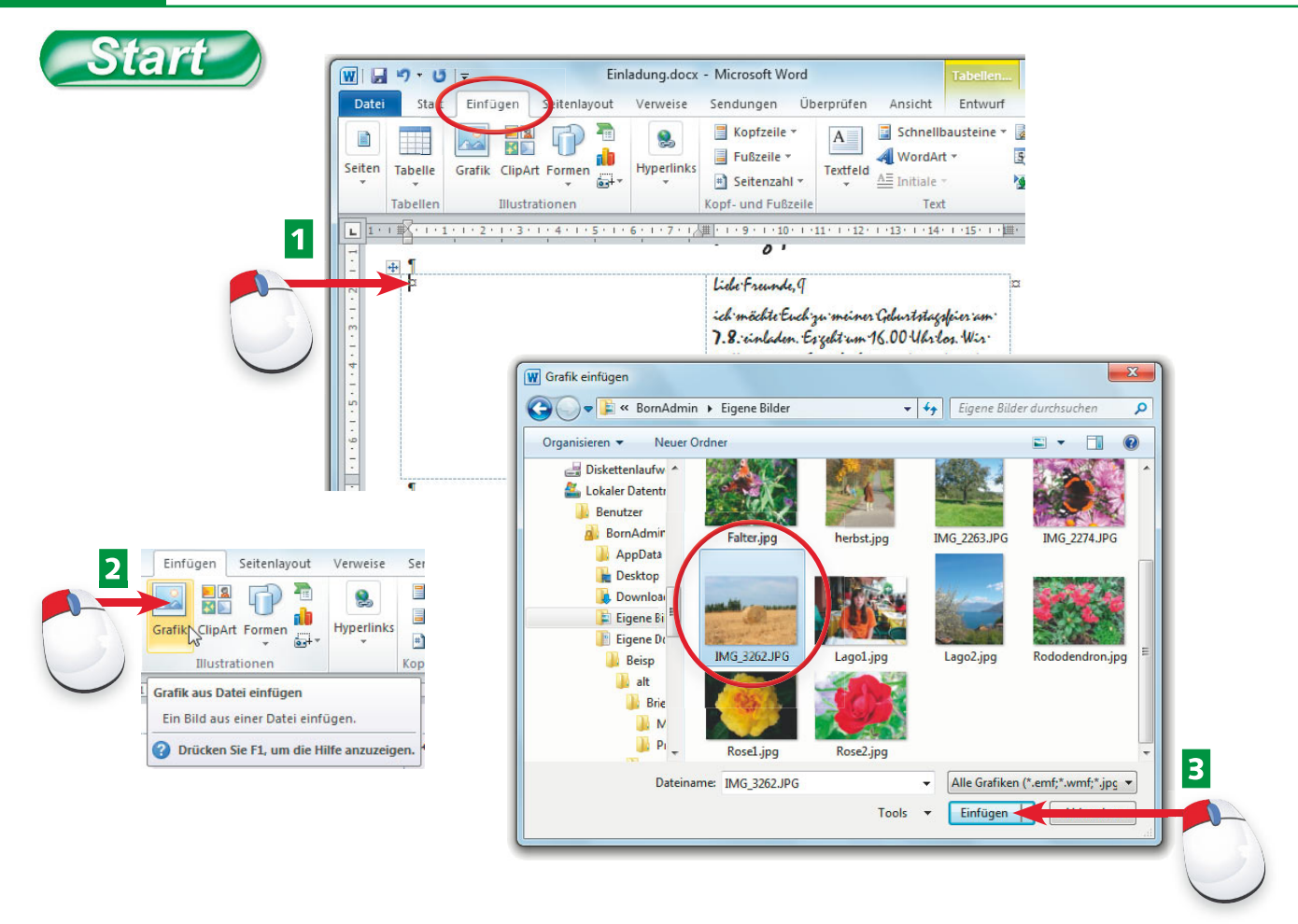

- **1** Um eine Grafikdatei in den Text einzufügen, klicken Sie auf die Einfügestelle (z. B. eine Tabellenzelle) und wechseln dann zur Registerkarte *Einfügen* des Menübands.
- **2** Klicken Sie in der Gruppe *Illustrationen* auf die Schaltfläche *Grafik*.
- **B** Navigieren Sie im Dialogfeld *Grafik einfügen* zum Bilderordner und markieren Sie die gewünschte Grafikdatei per Mausklick.

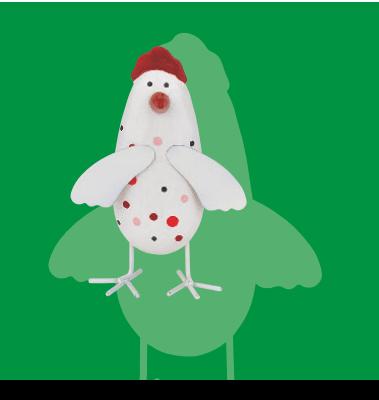

Offi ce 2010 unterstützt verschiedene Grafi kdateiformate *(.jpg*, *.tif*, *png, .bmp* etc.). In den Text eingefügte Grafiken werden mit dem Dokument gespeichert, was große Dateien gibt. Beim Verknüpfen wird nur die Information zum Speicherort der Grafikdatei eingefügt, was zu kleineren *.doc*-Dateien führt.

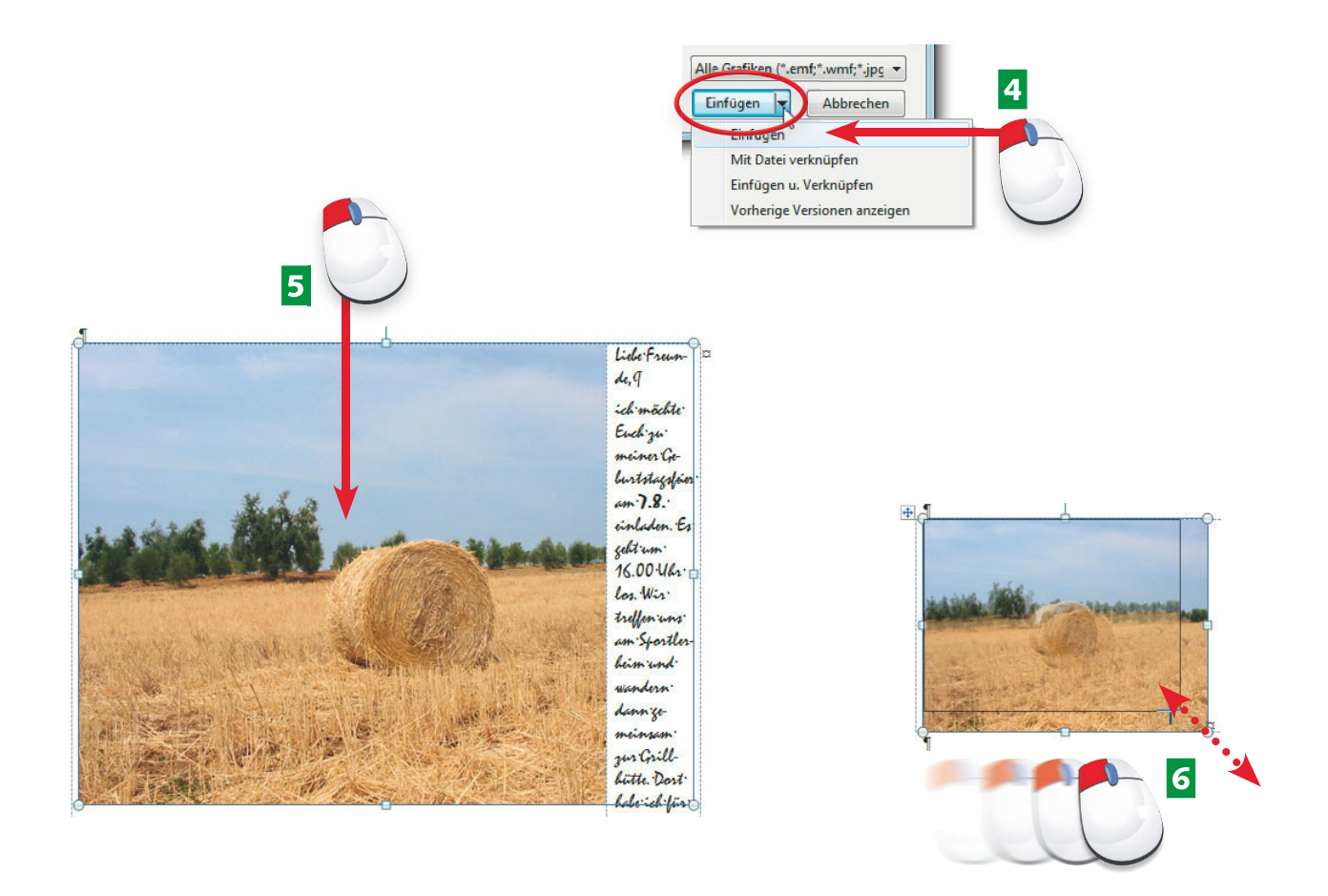

- **4** Öffnen Sie das Menü der Schaltfläche *Einfügen* und wählen Sie entweder den Befehl *Einfügen* oder *Mit Datei verknüpfen*.
- **5** Um die Größe der eingefügten Grafik anzupassen, markieren Sie diese durch einen Mausklick und zeigen anschließend auf eine der Ziehmarken.
- 6 Sobald ein Doppelpfeil als Mauszeiger erscheint, verändern Sie die Bildgröße durch Verschieben der Ziehmarke mit der linken Maustaste.

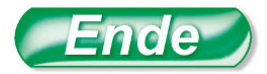

Zum Löschen einer Grafik, einer Form, einer ClipArt etc. klicken Sie diese an und drücken die [Entf]-Taste.

**Ziehmarken** sind die kleinen Vierecke am Markierungsrahmen markierter Objekte (z. B. Bilder). Über Ziehmarken lässt sich die Größe des Objekts anpassen.

Bei markierter Grafik können Sie über den Eintrag *Bildtools*  der Titelleiste zur Registerkarte *Format* wechseln und auf Grafikfunktionen (Seite 72) zugreifen.

# **wiSSen Tipp FACHwORT HinweiS**

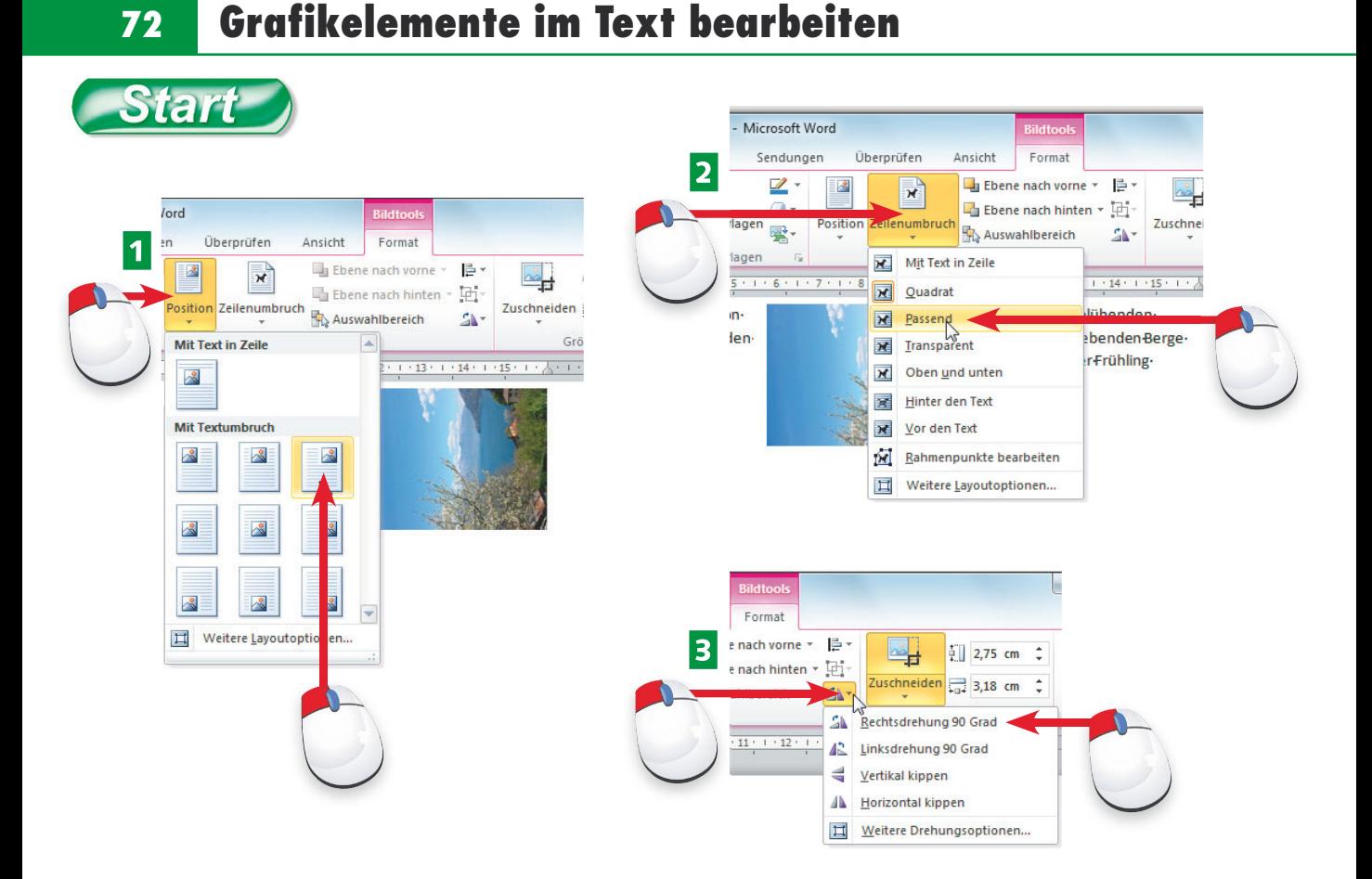

- A Über die Palette der Schaltfl äche *Position* in der Gruppe *Anordnen* der Registerkarte *Format der Bildtools legen Sie die Position (links, rechts etc.) der Grafik im Text fest.*
- **2** Über die Schaltfläche Zeilenumbruch der Registerkarte *Format* können Sie Text um das Bild herumlaufen lassen oder die Grafik im Vorder-/Hintergrund anordnen.
- **B** Die Menüschaltfläche *Drehen* in der Gruppe Anordnen der Registerkarte Format ermöglicht, das markierte Objekt zu drehen oder um eine Achse zu kippen.

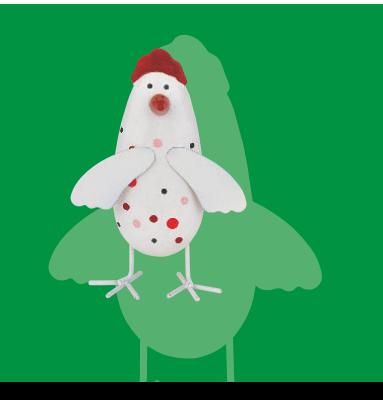

Eingefügte und im Dokument markierte Grafikelemente (Fotos, Scans, Screenshots etc.) lassen sich direkt in Word bearbeiten (drehen, beschneiden, aufhellen etc.). Diese Anpassungen verändern die Originalgrafikdatei nicht.

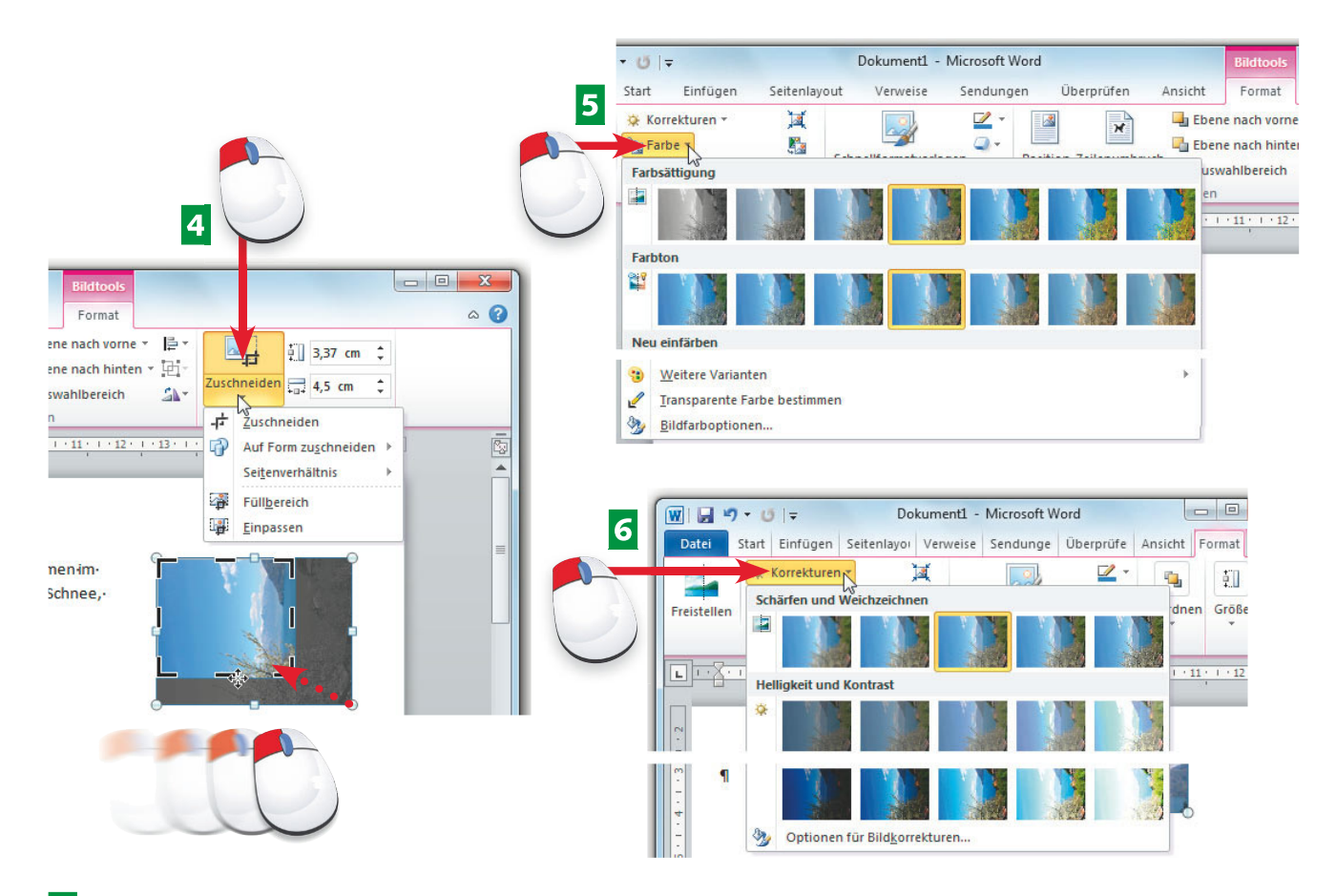

- **4** Verwenden Sie die Schaltfläche Zuschneiden, um einen Bildausschnitt durch Verschieben der Bildmarken festzulegen.
- **E** Über den Katalog der Schaltfläche Farbe können Sie Farbsättigung und Farbton anpassen oder das markierte Bild einfärben.
- **6** Verwenden Sie den Katalog der Schaltfläche Korrekturen auf der Registerkarte *Format* zum Schärfen/Weichzeichnen eines Fotos oder zur Helligkeits-/Kontrastanpassung.

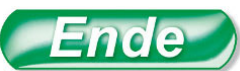

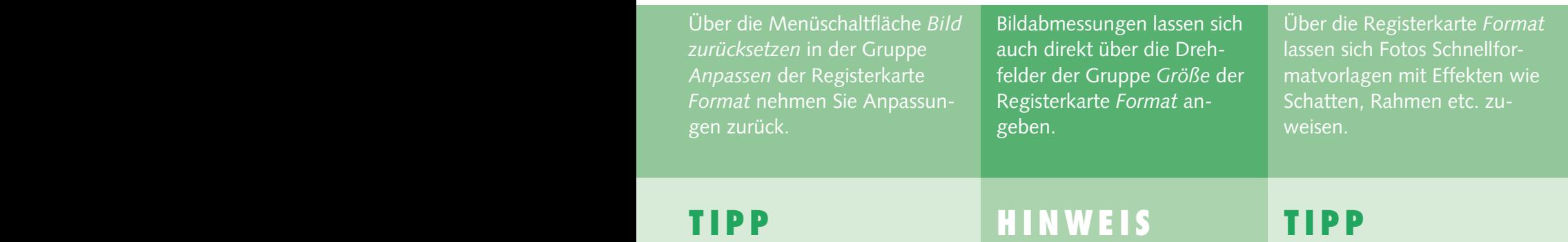

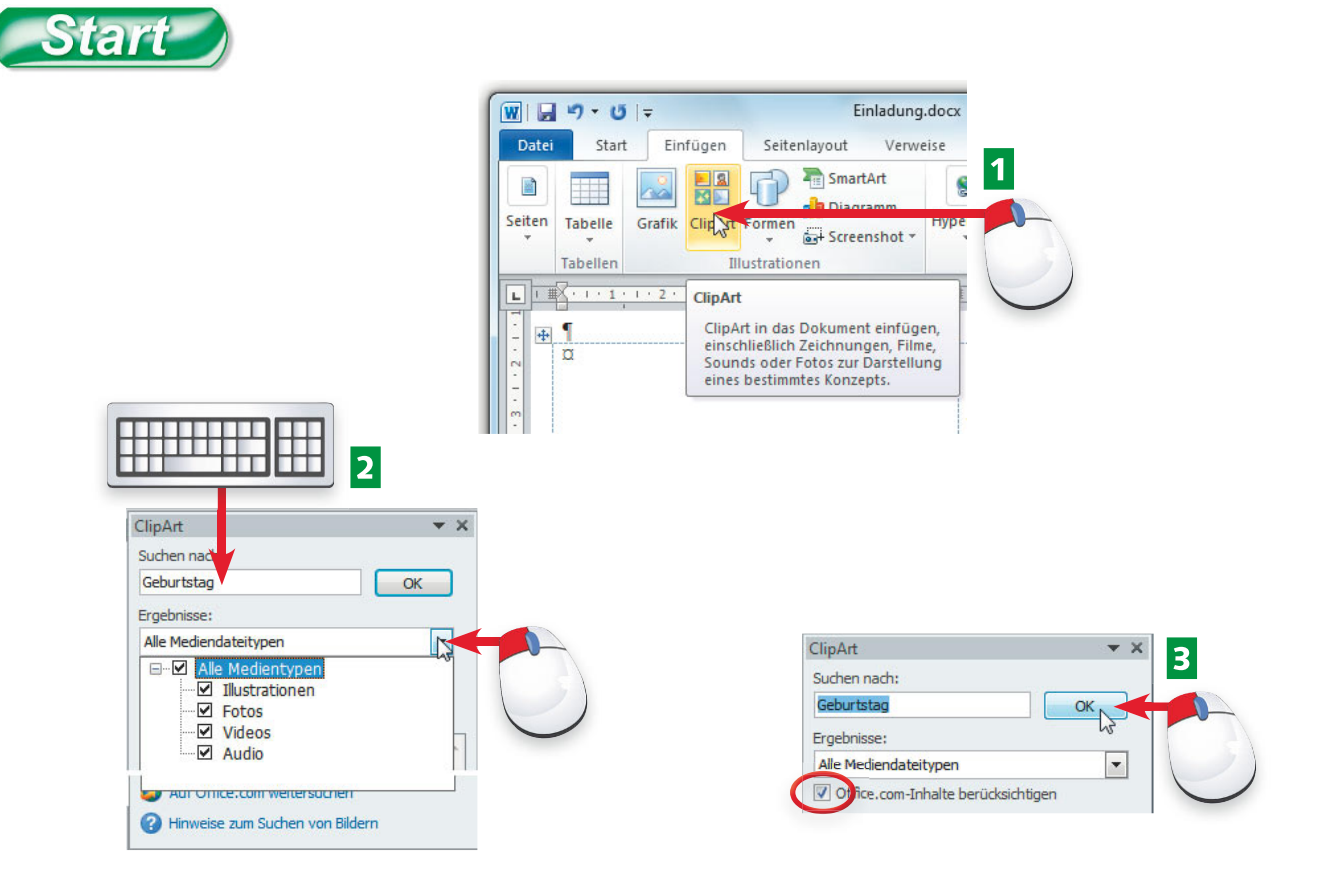

- **1** Um ClipArts an der Schreibmarke in den Text einzufügen, gehen Sie wie auf Seite 70 beschrieben vor, klicken aber in der Gruppe *Illustrationen* auf die Schaltfläche ClipArt.
- **2** Tippen Sie den Suchbegriff in das Feld Suchen nach der ClipArt-Aufgabenleiste ein und grenzen Sie ggf. im Listenfeld *Ergebnisse* die Mediendateitypen ein.
- B Wählen Sie, ob Office.com-Inhalte zu berücksichtigen sind, und starten Sie dann die Suche über die *OK*-Schaltfläche.

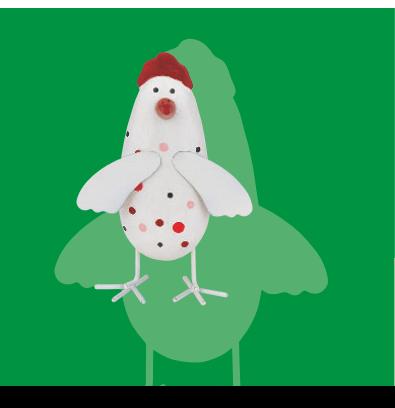

ClipArts sind stilisierte Zeichnungen, die sich u. a. in Textdokumente einfügen lassen. Die hier beschriebenen Zeichenfunktionen oder das Einbinden von Grafiken etc. lassen sich auch in anderen Office-Anwendungen nutzen.

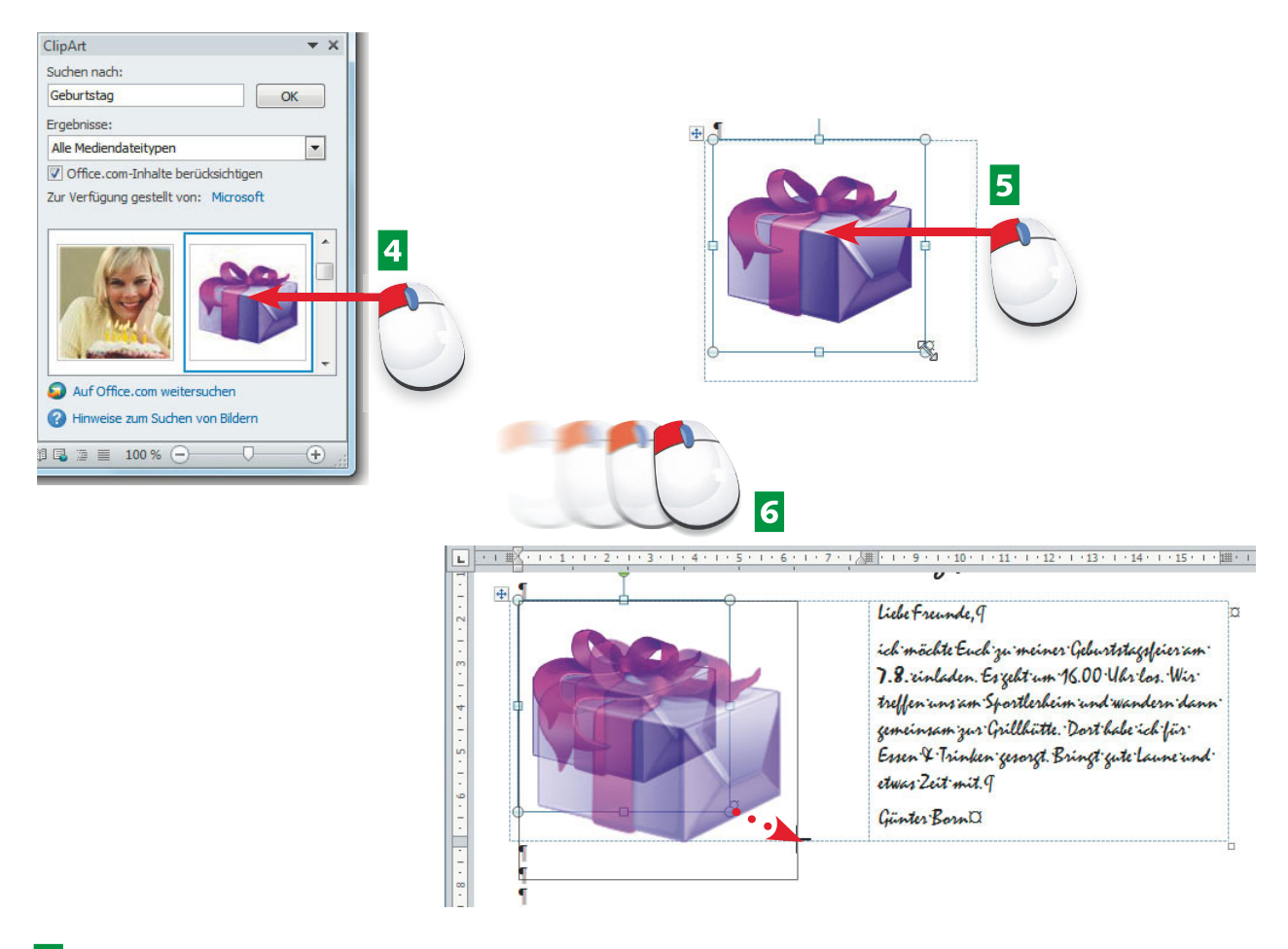

- 4 Suchen Sie in der Ergebnisliste nach einem geeigneten Motiv und fügen Sie dieses per Mausklick in das Dokumentfenster ein.
- **E** Markieren Sie die ClipArt im Dokument durch Anklicken und zeigen Sie auf die Ziehmarke des Markierungsrahmens.
- 6 Sobald ein Doppelpfeil als Mauszeiger erscheint, passen Sie die Größe der ClipArt durch Ziehen mit der linken Maustaste an.

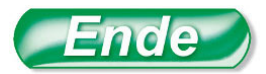

Eine Markierung (Grafik, ClipArt, Form etc.) lässt sich aufheben, indem Sie neben den markierten Bereich klicken.

**Aufgabenleiste** ist die am rechten Dokumentrand eingeblendete Leiste mit Bedienelementen, die sich über die *Schließen*-Schaltfläche  $\blacksquare$  ausblenden lässt.

Markieren Sie das Kontrollkästchen *Offi ce.com-Inhalte berücksichtigen*, um weitere ClipArts von Microsoft im Internet zu berücksichtigen.

### **wiSSen Tipp FACHwORT Tipp**

### **76 Zeichnen mit Formen**

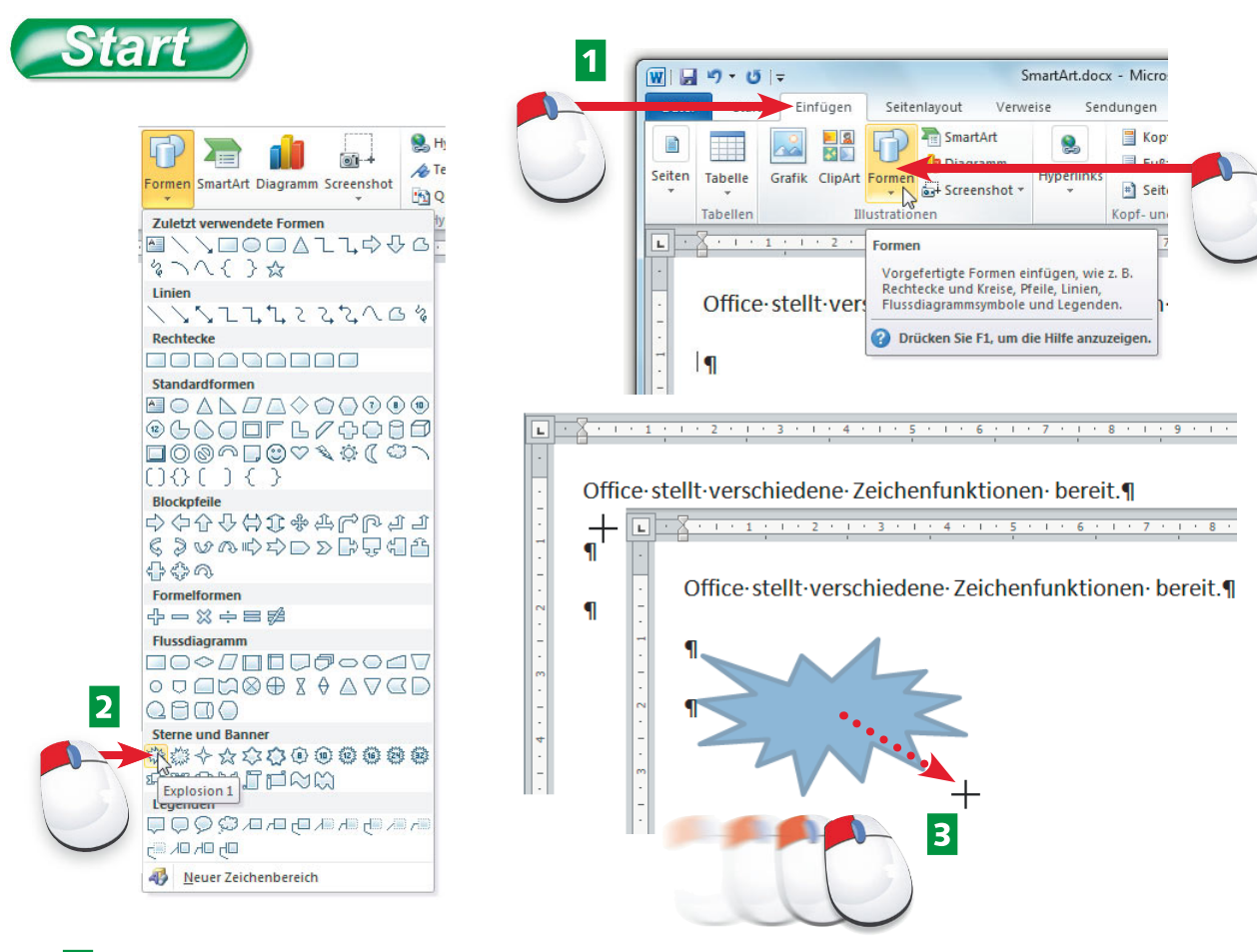

- **1** Um eine Form (z. B. Linie) in das Dokument einzufügen, klicken Sie in der Gruppe *Illustrationen* der Registerkarte *Einfügen* auf die Schaltfl äche *Formen*.
- 2 Wählen Sie im Katalog die gewünschte Form aus.
- **B** Zeigen Sie auf eine Stelle im Dokument und ziehen Sie die Umrisslinie der Form bei gedrückter linker Maustaste auf die gewünschte Größe.

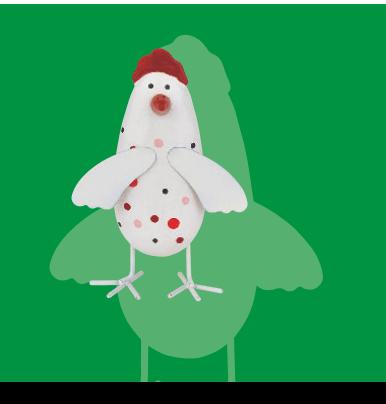

Office stellt in Word etc. über die Schaltfläche *Formen* eine Funktion zum Zeichnen bereit. Über diese können Sie Formen (Linien, Figuren etc.) in Dokumente einfügen. Über Formen wie Linien, Pfeile etc. lassen sich recht schnell Skizzen im Dokument erstellen.

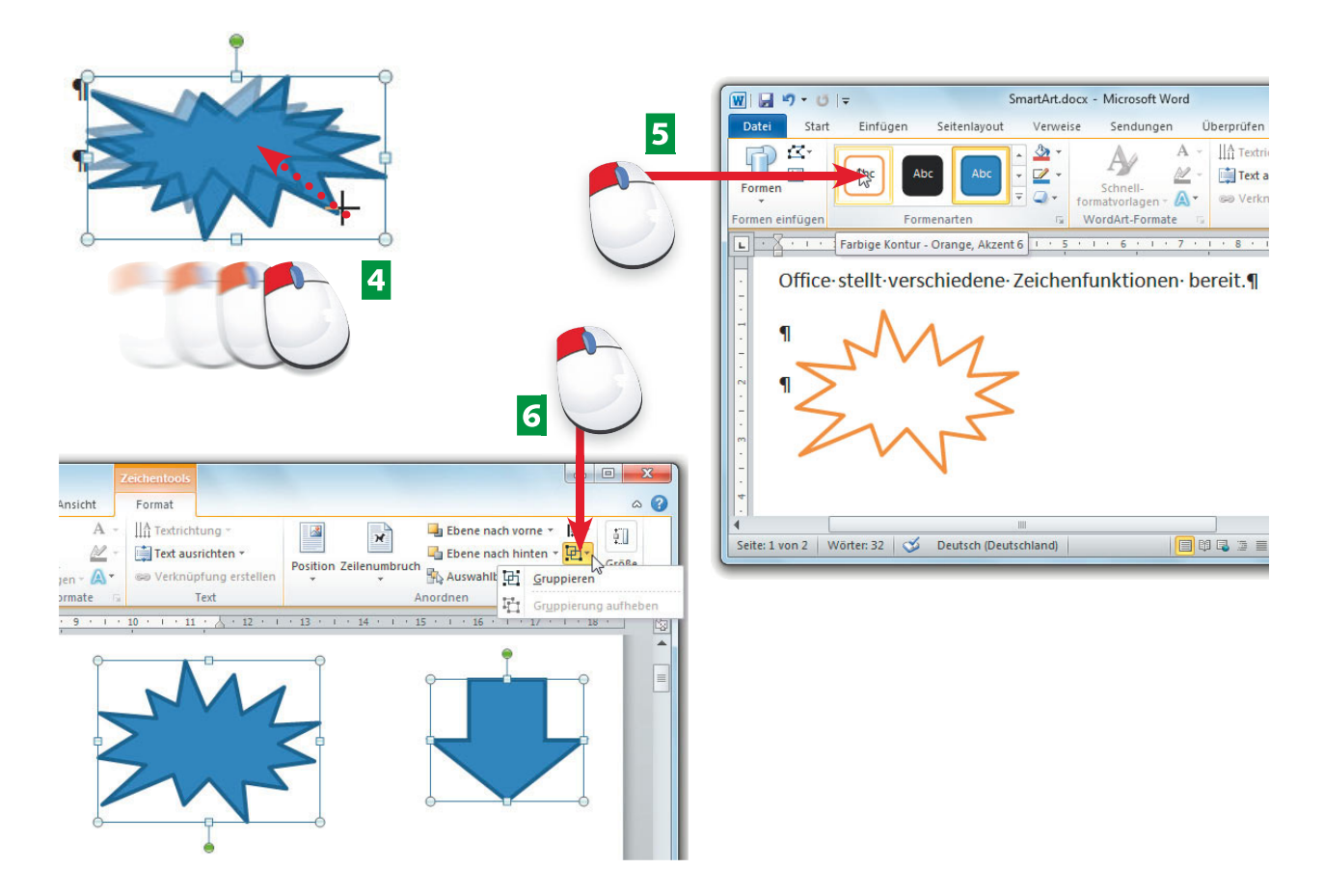

- 4 Eine markierte Form lässt sich per Maus verschieben und über die Ziehmarken in der Größe anpassen (siehe Seite 70).
- **E** Solange ein Form-Objekt markiert ist, können Sie über die Elemente der Registerkarte *Format* Farben, Schattierungen, 3D-Effekte etc. zuweisen.
- **6** Sind mehrere Formen markiert, können Sie diese auf der Registerkarte *Format* über die Schaltfl ächen der Gruppe *Anordnen* ausrichten, drehen oder zu einem Objekt gruppieren.

**wiSSen Tipp FACHwORT HinweiS**

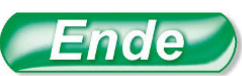

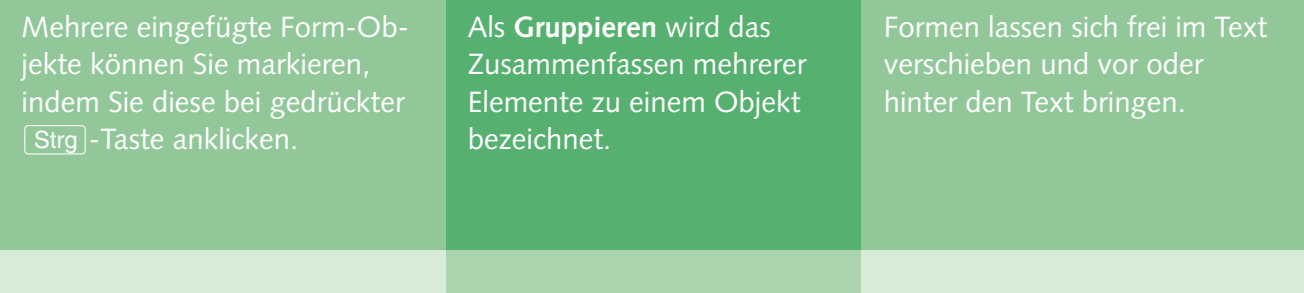

### **78 wordArt und SmartArt verwenden**

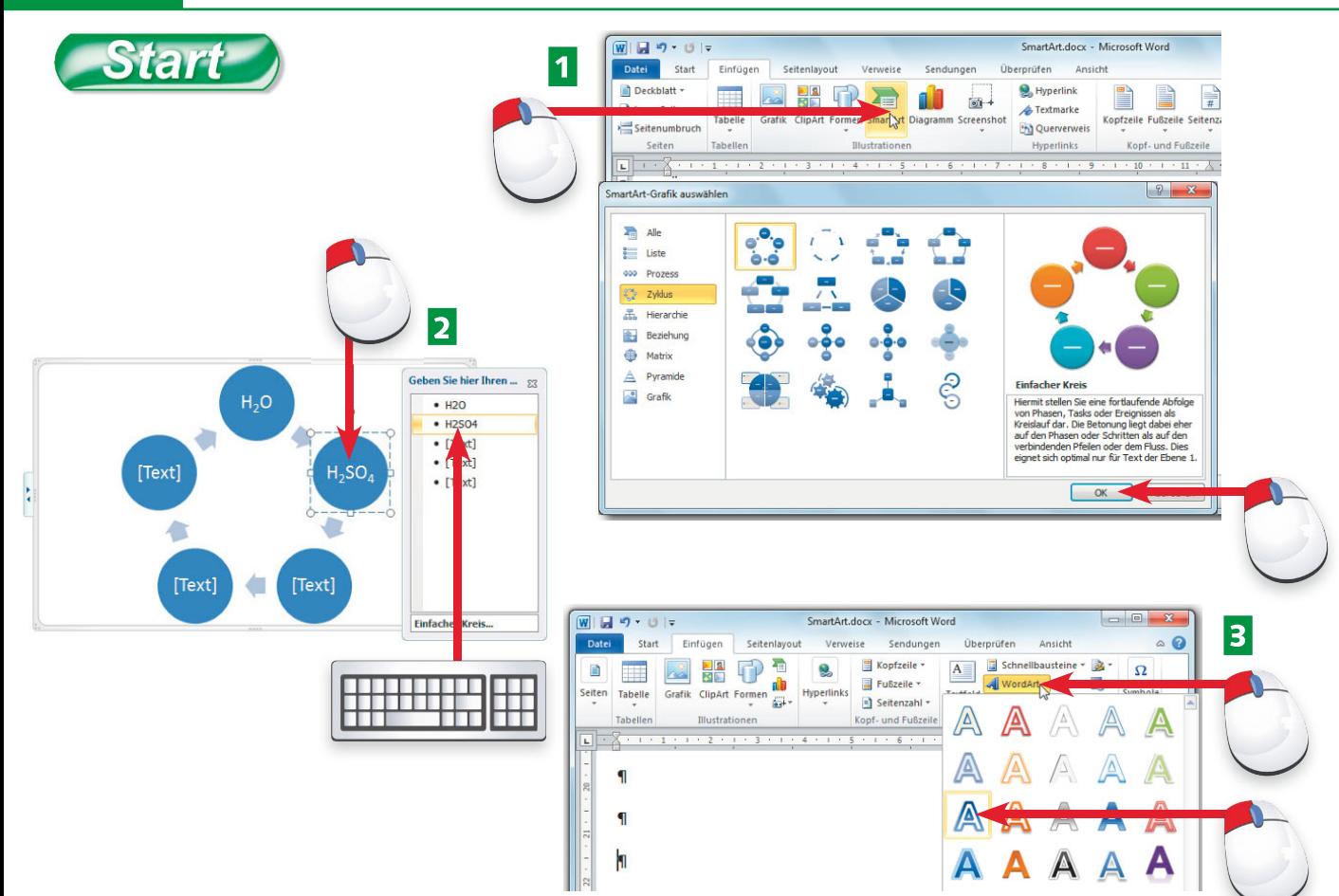

- A Klicken Sie auf der Registerkarte *Einfügen* auf die Schaltfl äche *SmartArt*, wählen Sie im Dialogfeld eine Diagrammkategorie sowie eine -form und klicken Sie auf die *OK*-Schaltfläche.
- **2** Anschließend können Sie das eingefügte Diagramm in der Größe anpassen/verschieben. Klicken Sie auf die Platzhalter im Diagramm, lässt sich anschließend Text eingeben.
- **B** Klicken Sie auf der Registerkarte *Einfügen* auf die Schaltfläche *WordArt*, um im eingeblendeten Katalog einen Stil auszuwählen.

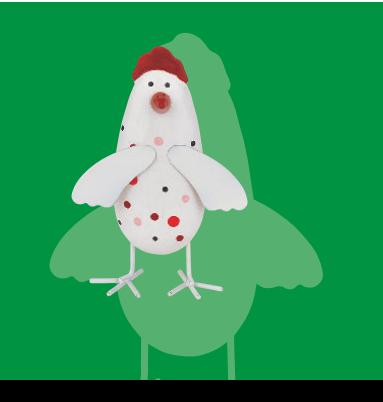

SmartArt ermöglicht mit wenigen Mausklicks, spezielle Diagramme in Office-Dokumente einzufügen. Mit WordArt lassen sich Texte mit speziellen Schrifteffekten versehen. Die Objekte können Sie wie Formen frei im Text verschieben, vor oder hinter den Text bringen, gruppieren und löschen.

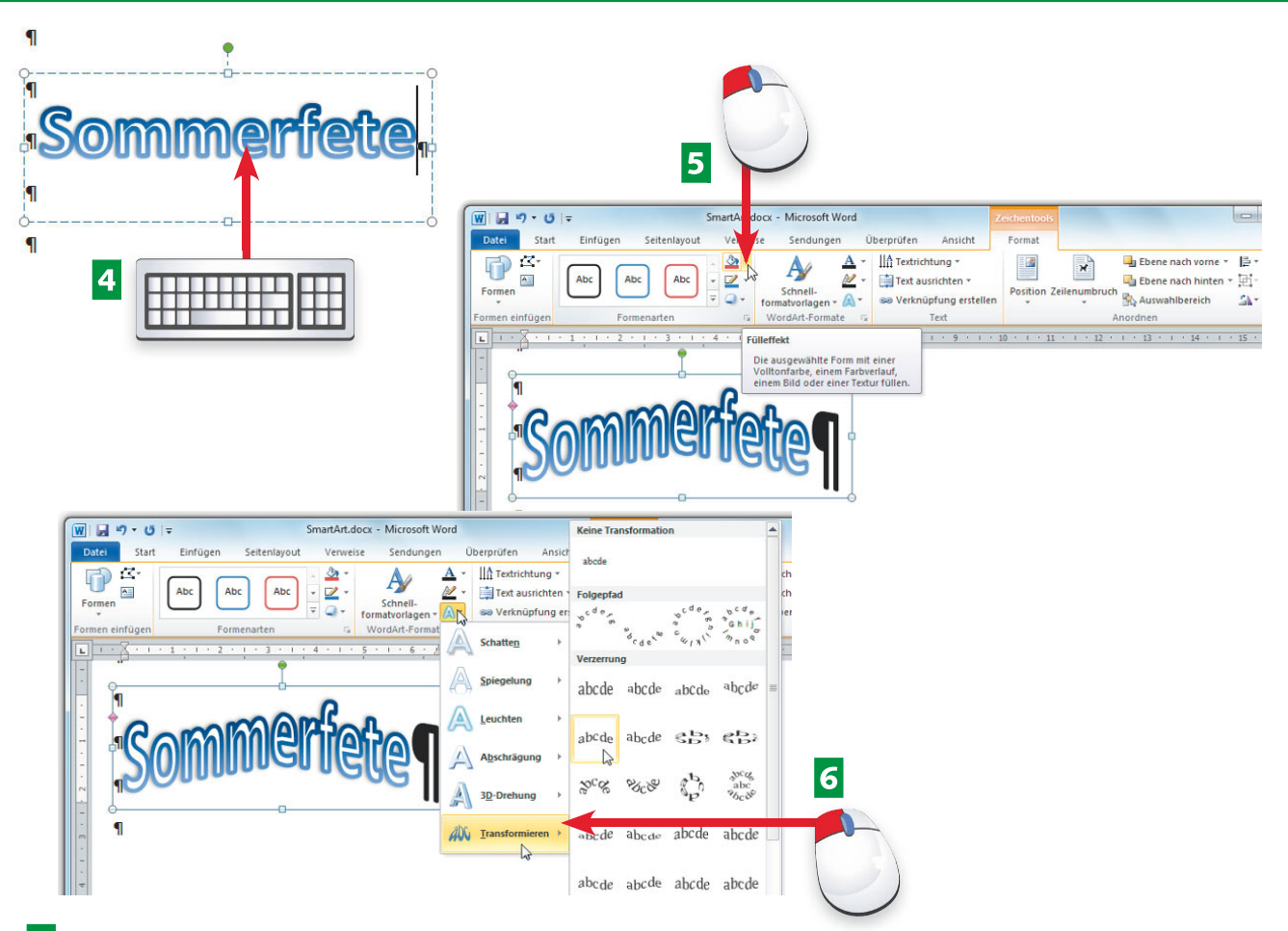

- 4 Tippen Sie den Text in das angezeigte Rahmenelement ein und passen Sie ggf. die Größe des Rahmenelements an.
- **E** Solange das WordArt-Objekt markiert ist, können Sie dessen Formatierung über die Elemente der Registerkarten *Start* und *Format* des Menübands anpassen.
- **6** Über die Schaltfläche *Texteffekte* lässt sich der Text verbiegen, mit Schatten oder 3D-Effekten etc. versehen. In der Gruppe *Anordnen* bestimmen Sie über *Position* die Lage im Text.

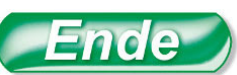

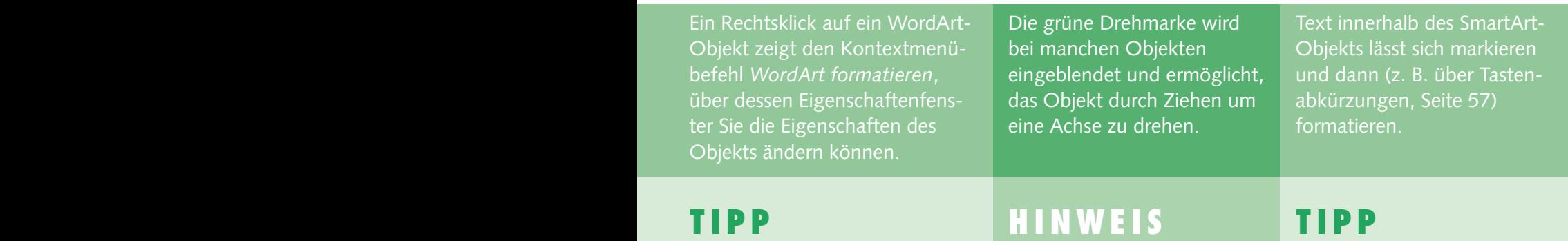

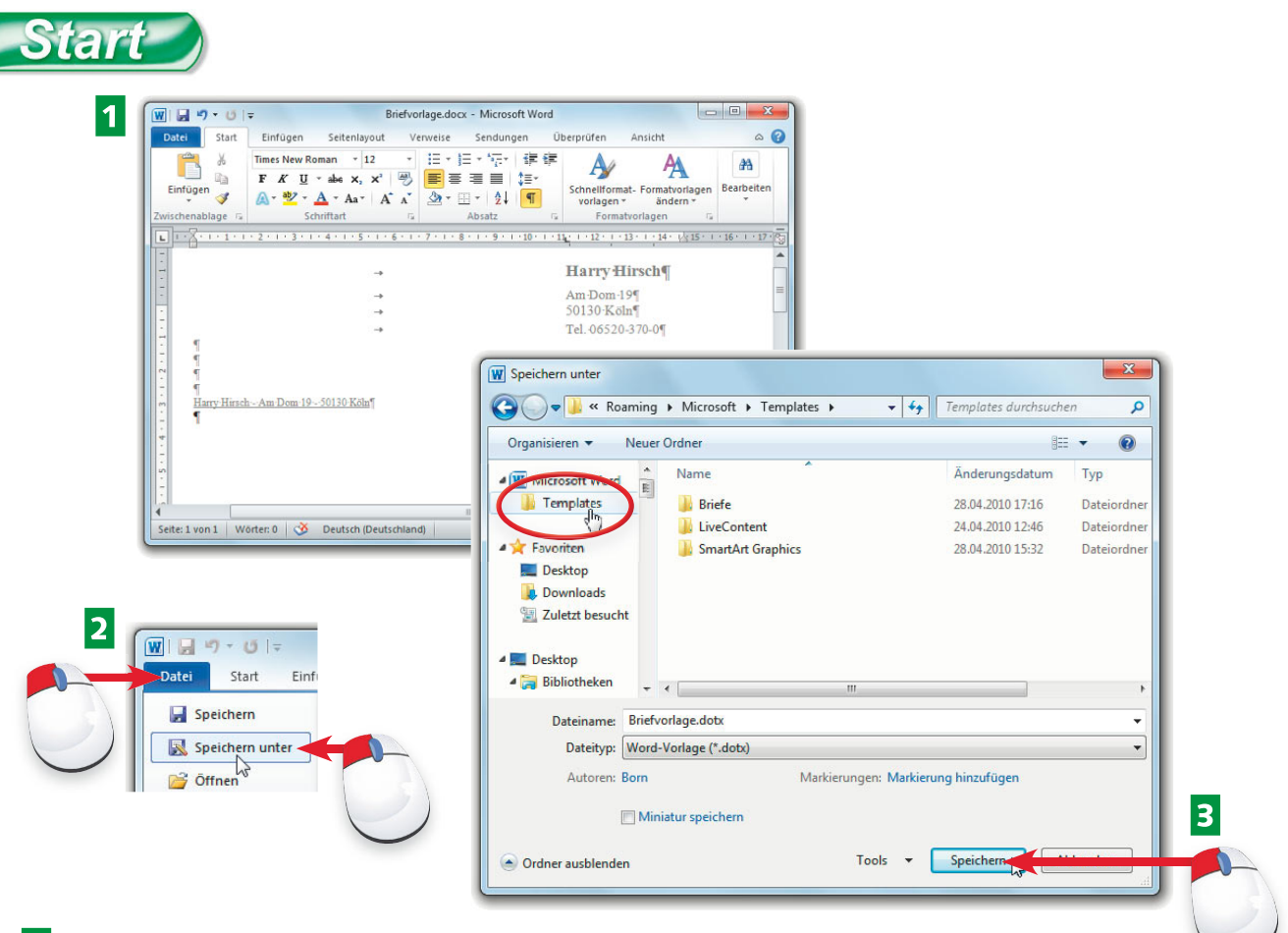

**Arbeiten mit (eigenen) Dokumentvorlagen**

- 1 Zum Speichern einer eigenen Dokumentvorlage bereiten Sie das Dokument in Word entsprechend vor.
- **2** Wählen Sie auf der Registerkarte Datei den Befehl Speichern unter.

**wiSSen**

**B** Wählen Sie im Dialogfeld Speichern unter den Word-Ordner für Vorlagen, stellen Sie den Dateityp auf »Word-Vorlagen (\*.dotx)«, geben Sie den Dateinamen ein und klicken Sie auf die Speichern-Schaltfläche.

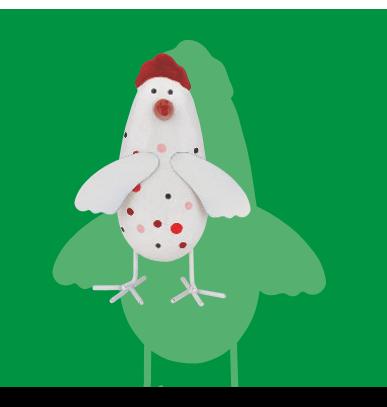

**80**

Dokumentvorlagen ermöglichen in Word (und in anderen Microsoft Office-Anwendungen), neue Dokumente auf Basis bereits vorhandener Informationen anzulegen (Seite 24). Sie können aber auch eigene Vorlagen aus Dokumenten erzeugen und speichern.

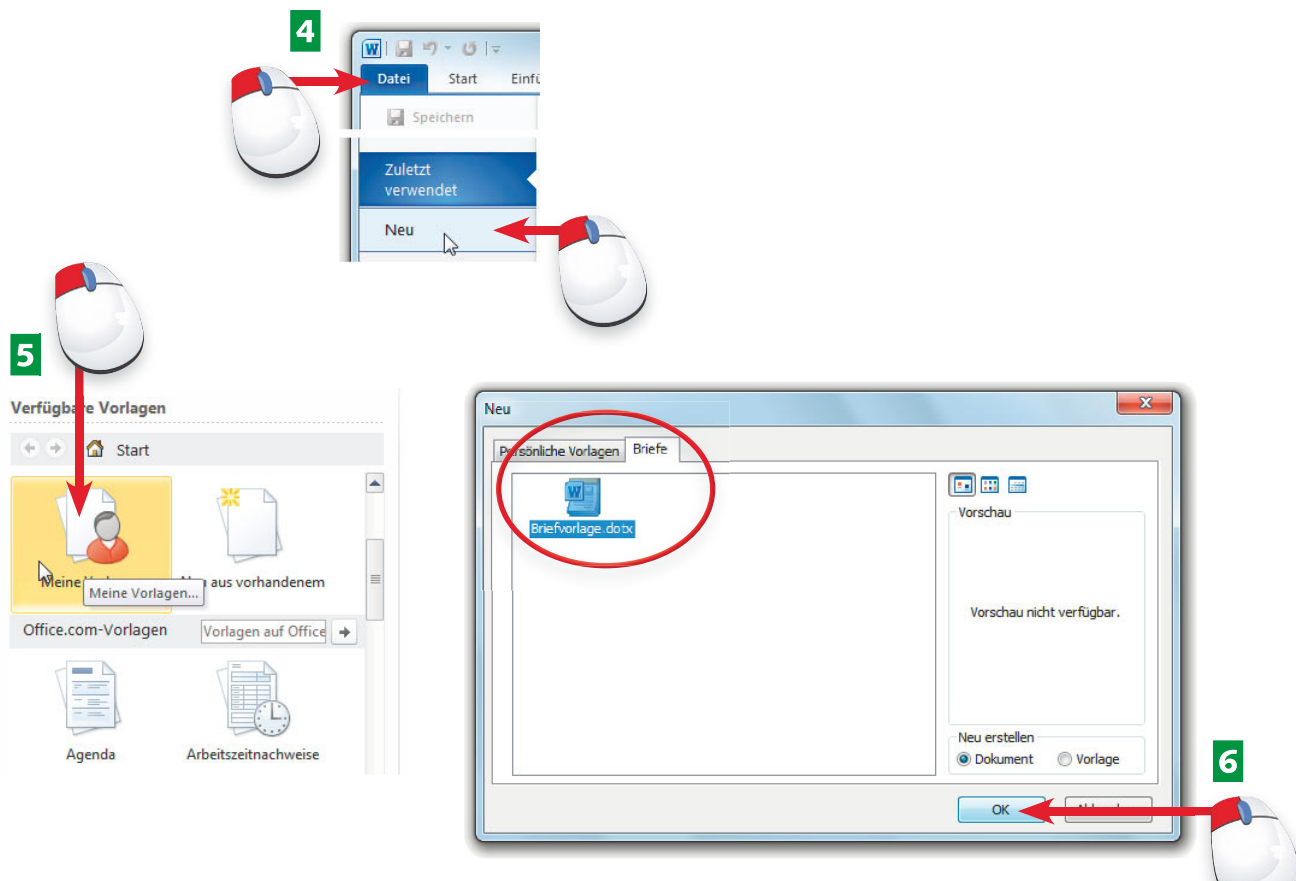

- **4 Zum Zugriff auf die eigenen Dokumentvorlagen wechseln Sie zur Registerkarte Datei** und klicken auf den Befehl *Neu*.
- **E** Klicken Sie in der Spalte Verfügbare Vorlagen der Backstage-Ansicht auf den Eintrag *Meine Vorlagen*.
- 6 Wechseln Sie ggf. im Dialogfeld Neu zur gewünschten Registerkarte, markieren Sie die Vorlage und klicken Sie auf die OK-Schaltfläche. Das neue Dokument wird angelegt.

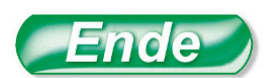

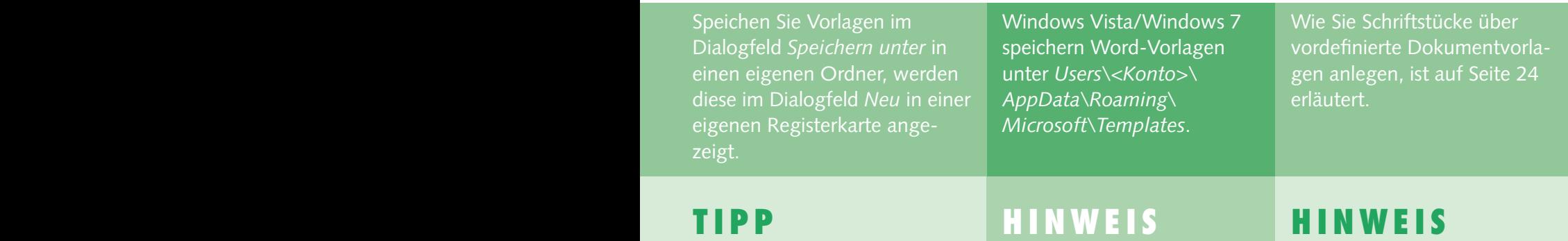

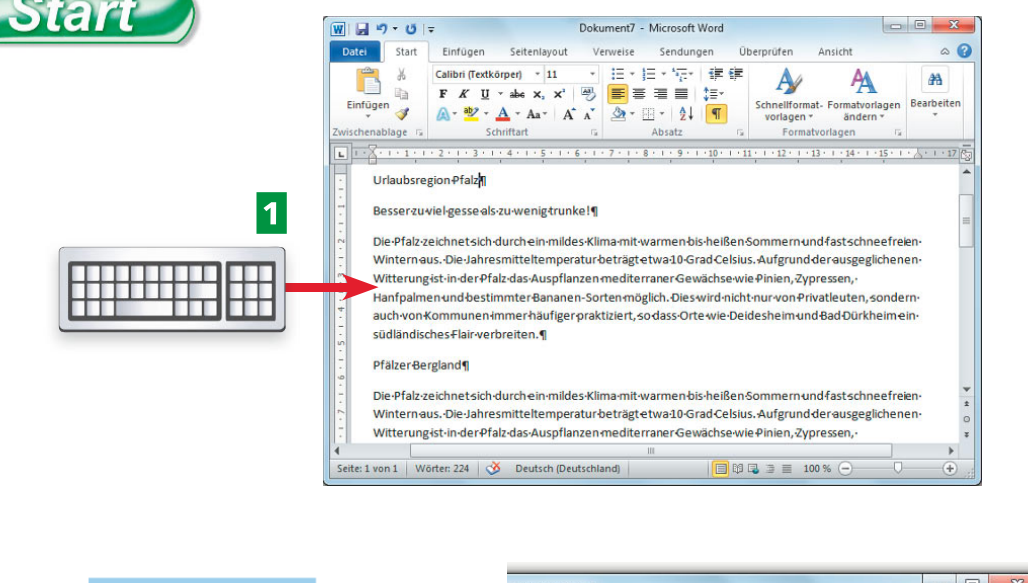

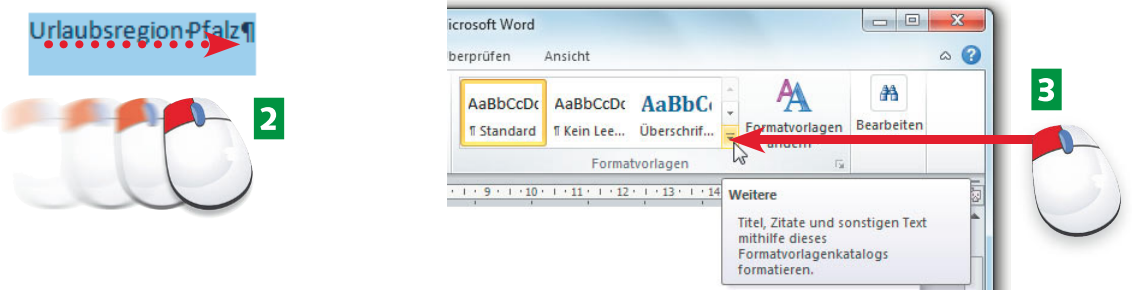

- 1 Um mit Formatvorlagen zu arbeiten, geben Sie in das Word-Dokumentfenster den Text ein, verzichten aber auf jegliche Formatierung.
- **2** Markieren Sie im Dokumentfenster den zu formatierenden Absatz oder die zu forma tierenden Zeichen.
- **B** Öffnen Sie auf der Registerkarte *Start* in der Gruppe *Formatvorlagen* den Schnellformatvorlagen-Katalog.

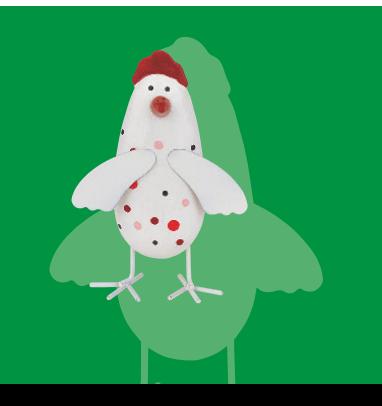

Statt einer festen Formatierung (siehe Seite 56) können Sie auch Formatvorlagen zuweisen, um das Aussehen eines Dokuments zu beeinflussen. Der Vorteil besteht darin, dass die zugewiesenen Formatierungen bei Änderungen der Formatvorlagen automatisch im Dokument angepasst werden.

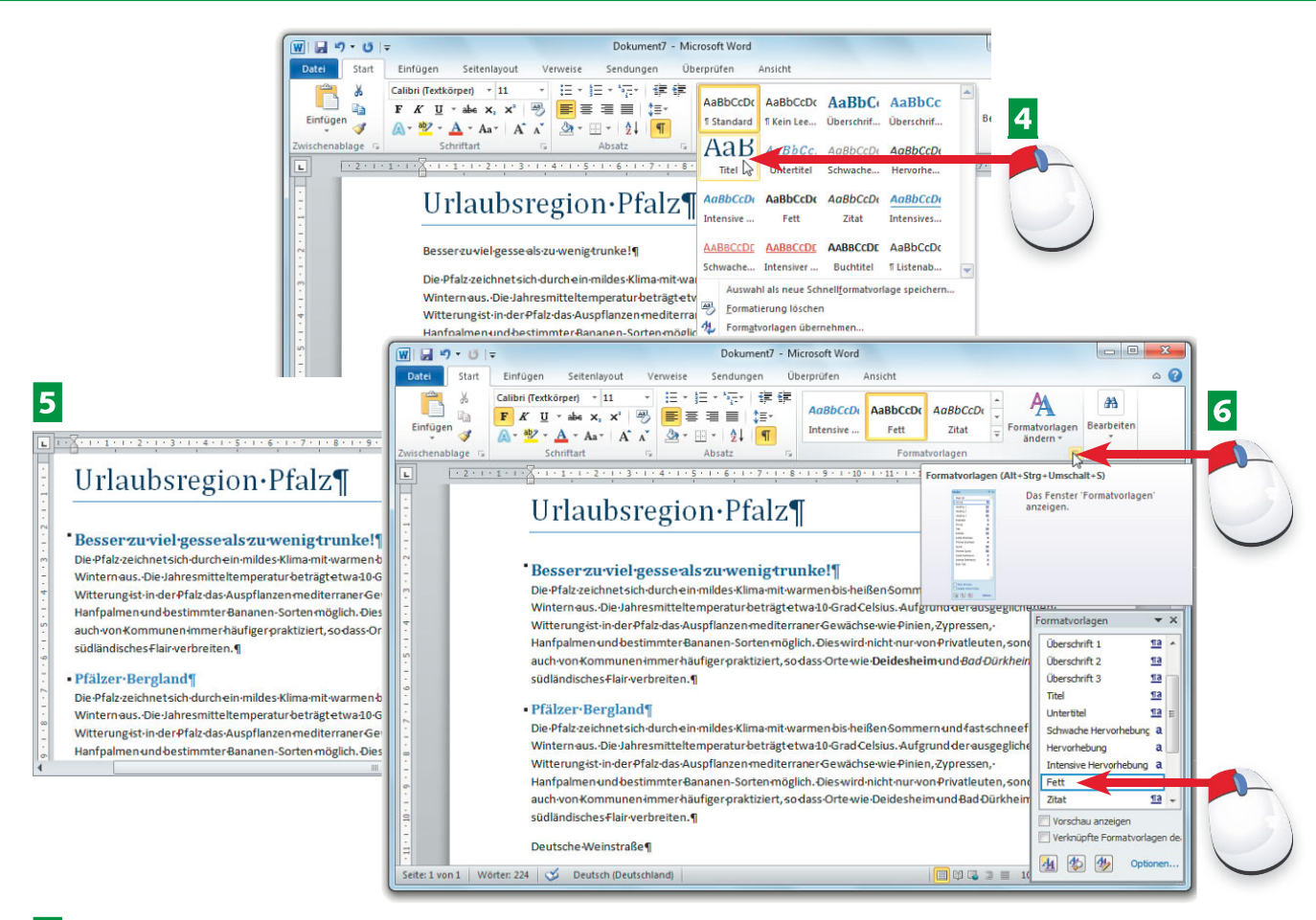

- 4 Klicken Sie im Formatvorlagen-Katalog auf die gewünschte Vorlage, um diese dem markierten Text bzw. dem aktuellen Absatz zuzuweisen.
- **E** Weisen Sie auf diese Weise allen Absätzen und zu formatierenden Textabschnitten eine Schnellformatvorlage zu.
- **6** Wenn Sie auf der Registerkarte *Start* die Formatvorlagen-Liste über das Startprogramm für Dialogfelder der Gruppe *Formatvorlagen* einblenden, lassen sich die Formatvorlagen durch Anklicken den markierten Bereichen zuweisen.

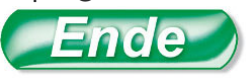

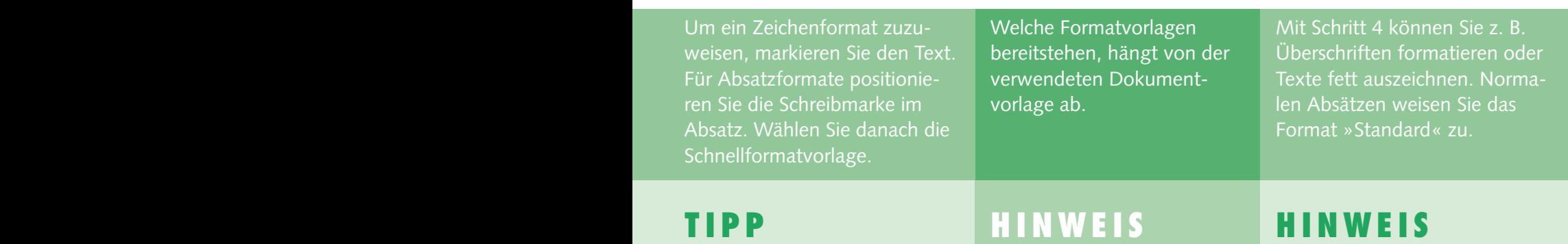

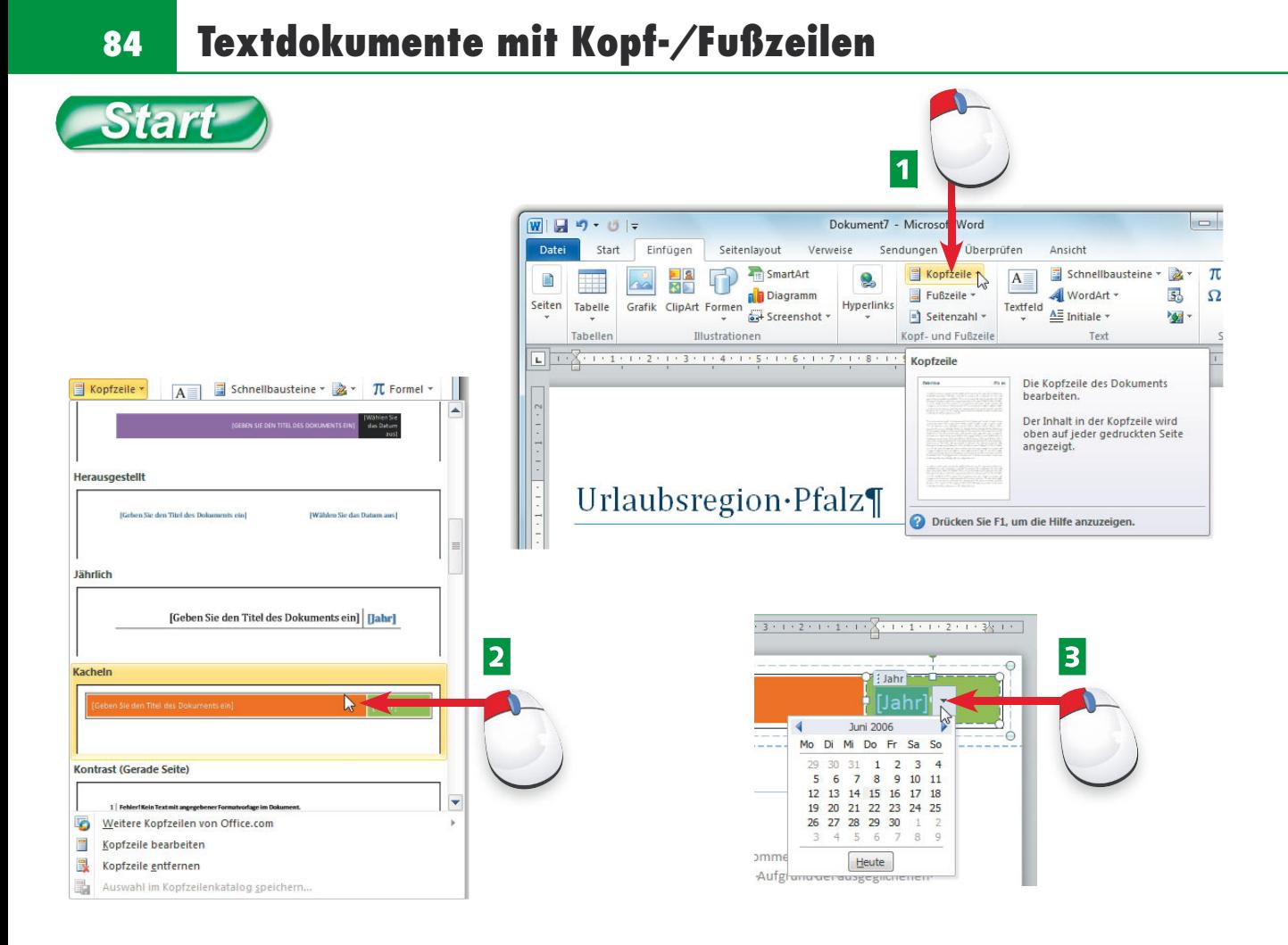

- **1 Klicken Sie auf der Registerkarte Einfügen des Menübands auf die Schaltfläche Kopf***zeile* bzw. *Fußzeile* der Gruppe *Kopf- und Fußzeile*.
- **2** Wählen Sie einen der Einträge aus dem Katalog, um die entsprechende Kopf- oder Fußzeile in das Dokument einzufügen.
- **B** Je nach gewählter Vorlage müssen Sie nun noch die Platzhalter ergänzen. Hier wird ein Datum aus dem Kalenderblatt anstelle des Platzhalters in die Kopfzeile eingefügt.

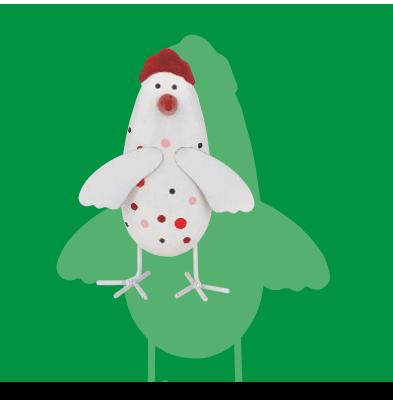

Briefe oder Textdokumente können Sie mit Kopf- und/oder Fußzeilen (z. B. zur Aufnahme von Seitennummern oder Adressen) versehen. Kopf-/Fußzeilen werden dann auf jeder Dokumentseite eingeblendet.

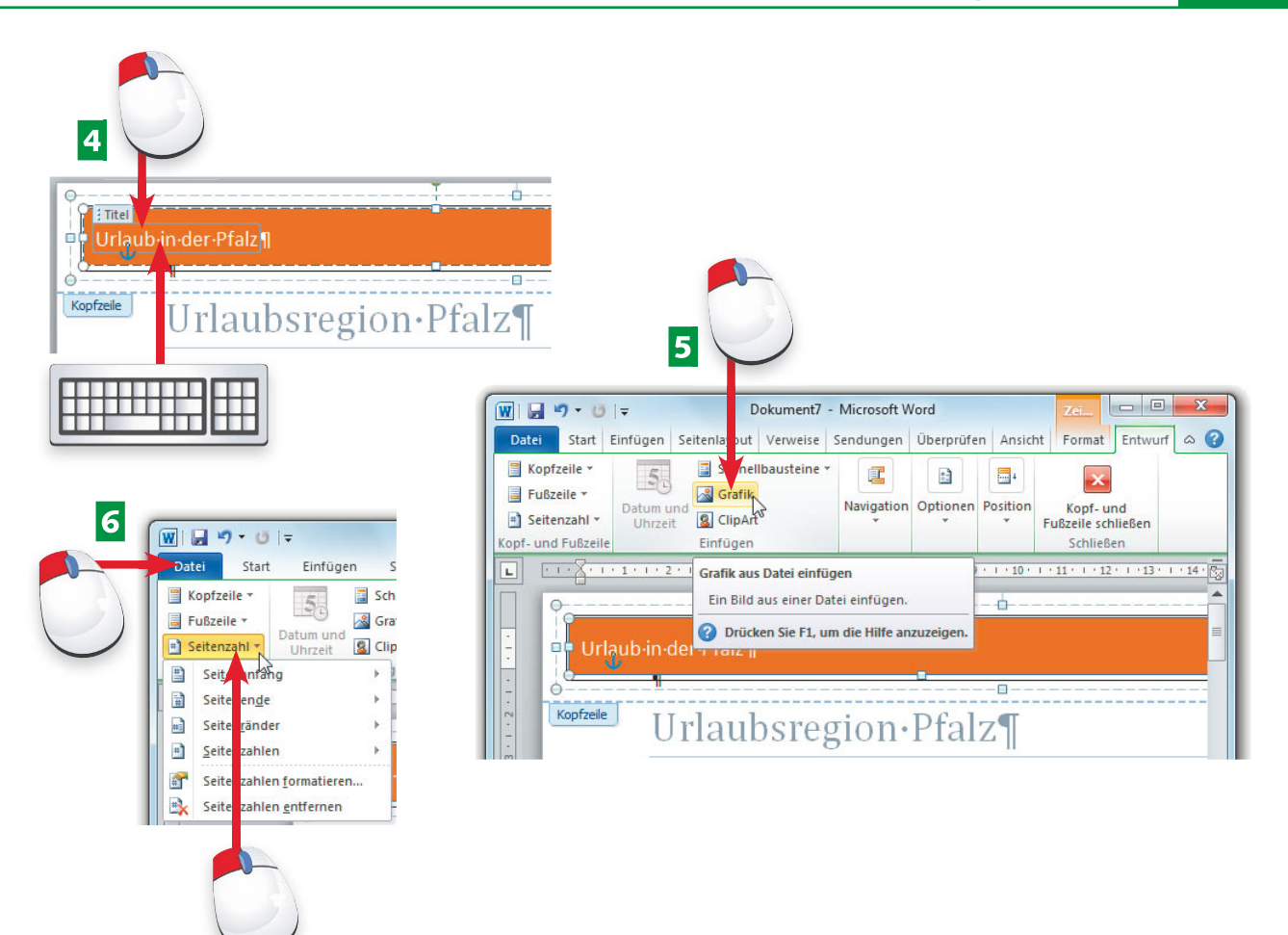

- 4 Textplatzhalter in der Kopf-/Fußzeile klicken Sie per Maus an. Danach lässt sich der Text austauschen bzw. überschreiben.
- **E** Solange Kopf-/Fußzeilen angewählt sind, lassen sich über die Registerkarte *Entwurf* Objekte wie ClipArts, Grafiken oder Datum/Uhrzeit einfügen.
- **6** Möchten Sie die Dokumentseiten nummerieren, klicken Sie auf der Registerkarte Ent*wurf* in der Gruppe *Kopf- und Fußzeile* die Schaltfläche Seitenzahl an.

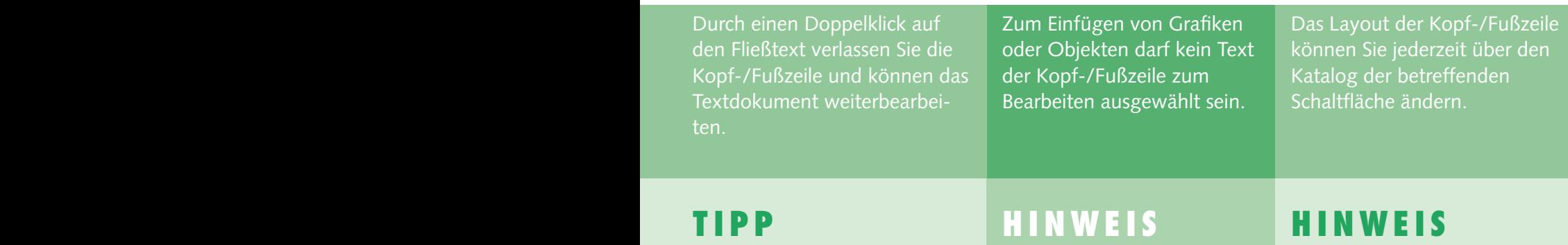

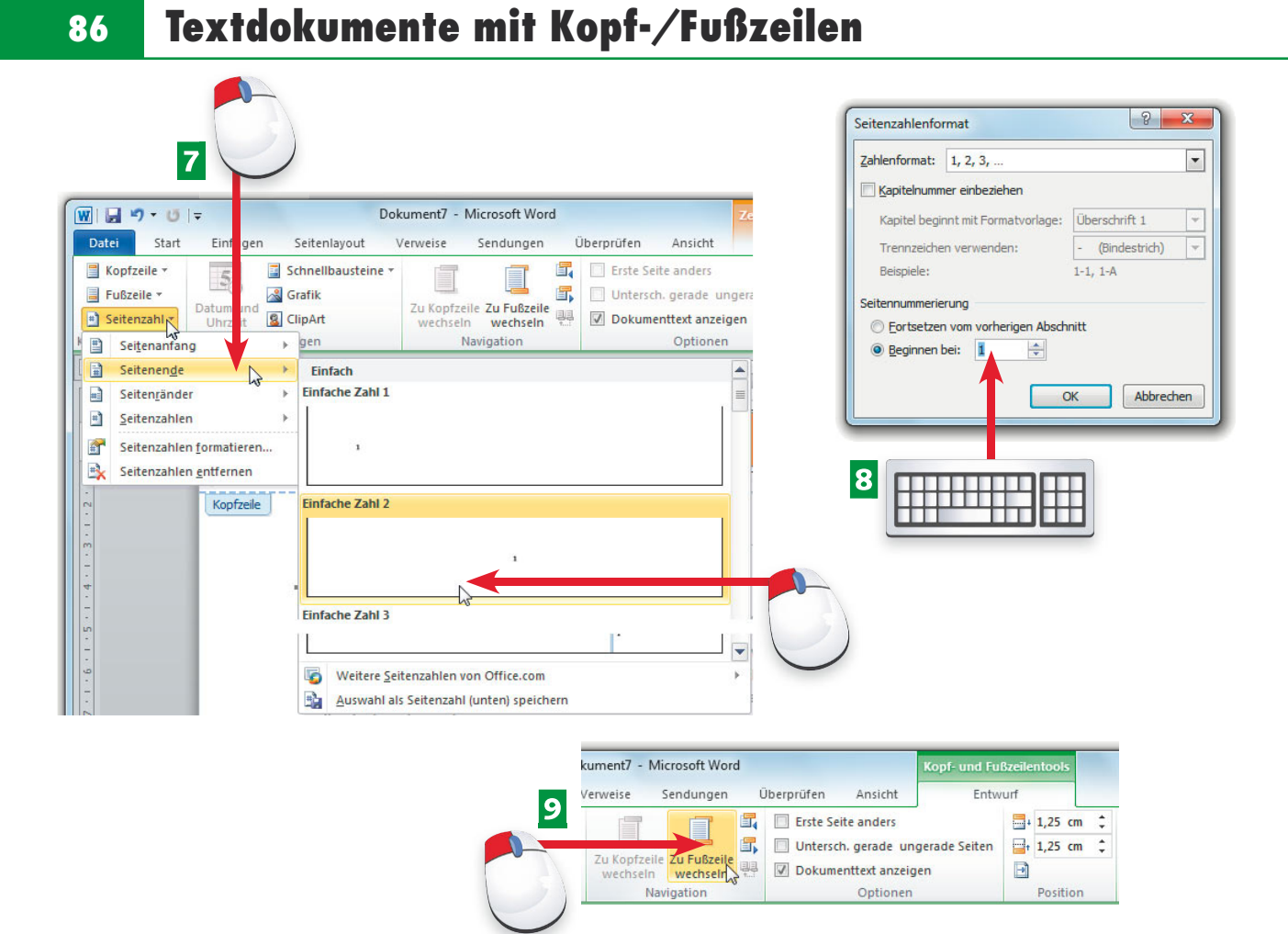

- G Entscheiden Sie sich im Menü für einen der Befehle wie *Kopfzeile* bzw. *Fußzeile* und wählen Sie anschließend einen Katalogeintrag für das Format der Seitennummer.
- 8 Zum Stellen der Seitenzahl wählen Sie in Schritt 7 den Menübefehl Seitenzahlen forma*tieren* und passen im Dialogfeld den Wert für die Seitennummerierung an.
- <sup>2</sup> Statt ständig über die Bildlaufleiste zu blättern, können Sie über die Schaltflächen der Gruppe *Navigation* der Registerkarte *Entwurf* zwischen Kopf-/Fußzeile wechseln.

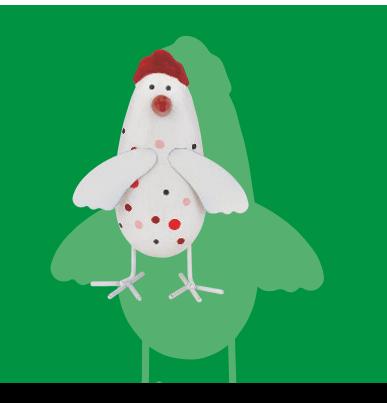

Word kann Kopf-/Fußzeilen für die erste Seite und/oder für gerade/ungerade Seiten mit anderen Inhalten versehen. Dies eröffnet z. B. die Möglichkeit, auf der ersten Dokumentseite auf Kopf-/Fußzeilen zu verzichten.

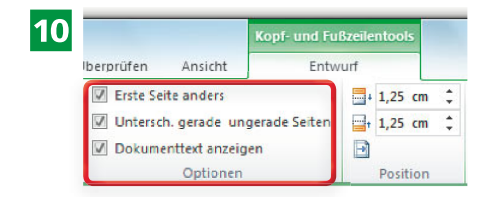

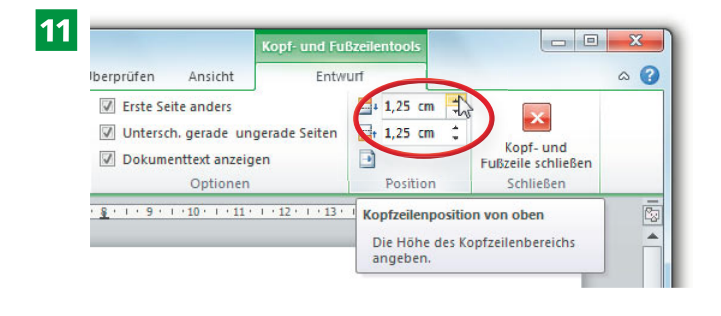

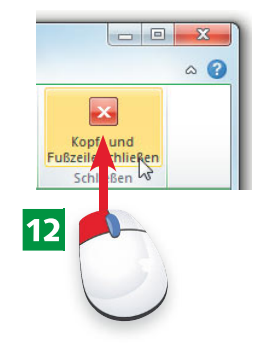

- **10** In der Gruppe *Optionen* geben Sie über Kontrollkästchen vor, ob für gerade/ungerade Seiten oder die erste Seite andere Kopf-/Fußzeileninhalte zu berücksichtigen sind.
- **K** Die Drehfelder der Gruppe Position ermöglichen Ihnen, die Höhe der Kopf-/Fußzeile zu verändern.
- 12 Die Schaltfläche Kopf- und Fußzeile schließen beendet den Bearbeitungsmodus der Kopf-/Fußzeile und wechselt zur Bearbeitung des Fließtexts.

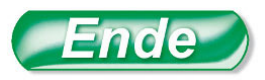

Ein Doppelklick auf die Kopf-/Fußzeile öffnet diese zum Bearbeiten.

Der Katalog der Schaltflächen *Kopfzeile* bzw. *Fußzeile* enthält auch einen Befehl zum Entfernen der Kopf-/Fußzeile. Dies ist hilfreich, falls die erste Seite keine Kopf-/Fußzeile enthalten soll.

Ist der Fließtext gewählt, finden Sie die Schaltflächen zum Bearbeiten der Seitenzahlen in der Gruppe *Kopf- und Fußzeile* auf der Registerkarte *Einfügen* des Menübands.

# **wiSSen Tipp HinweiS Tipp**

### **88 Sonderzeichen und Felder einfügen**

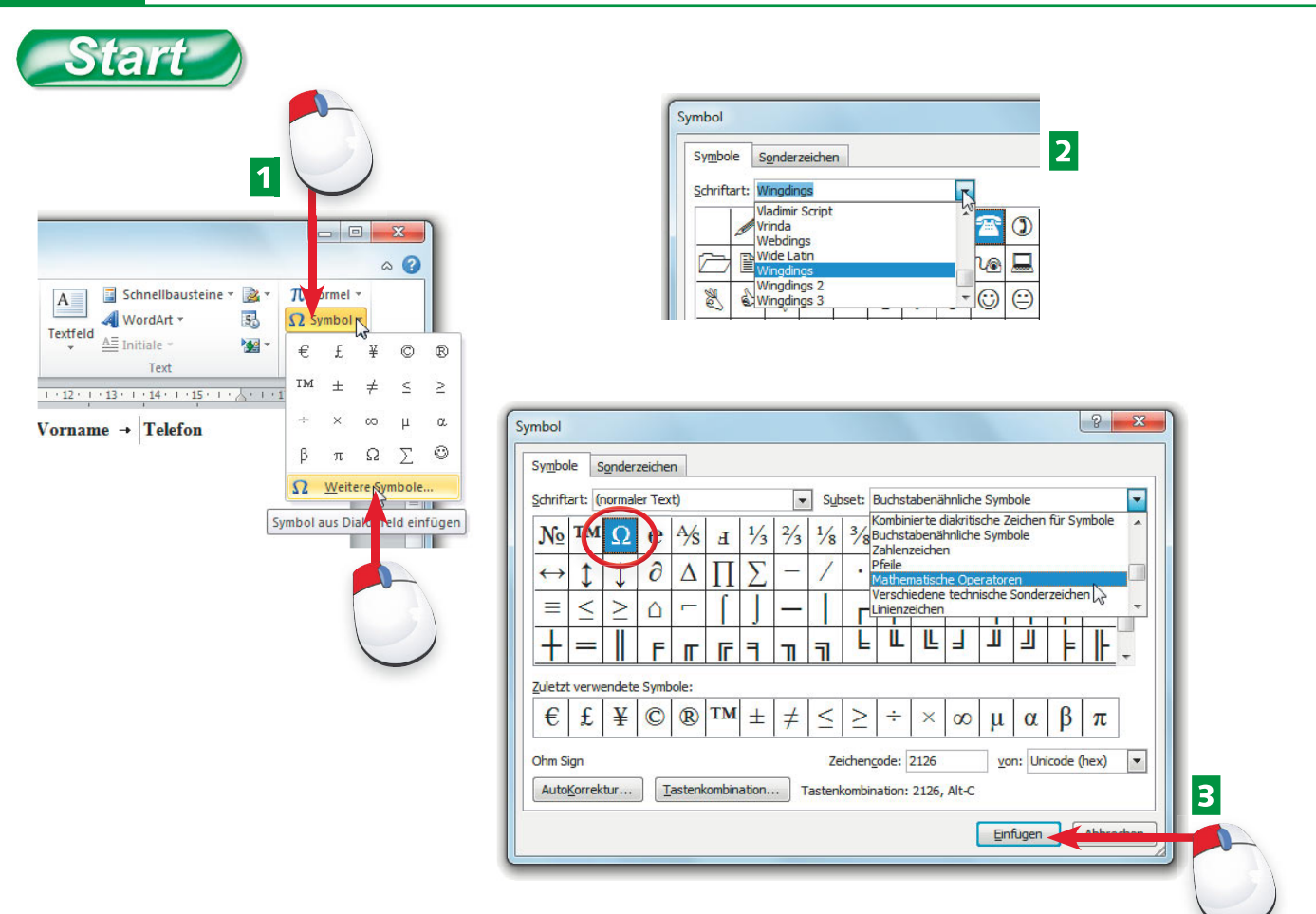

- **1** Um ein spezielles Symbol in den Text einzufügen, öffnen Sie auf der Registerkarte *Einfügen* des Menübands das Menü der Schaltfl äche *Symbol* und wählen das Zeichen.
- **2** Fehlt das Zeichen, wählen Sie in Schritt 1 den Befehl Weitere Symbole und stellen auf der Registerkarte *Symbole* ggf. die benötigte Schriftart ein.
- **B** Bei der Schriftart »(normaler Text)« wählen Sie ggf. über das Listenfeld *Symbol* den Zeichenabschnitt, markieren das Zeichen, klicken auf *Einfügen* und dann auf *Schließen*.

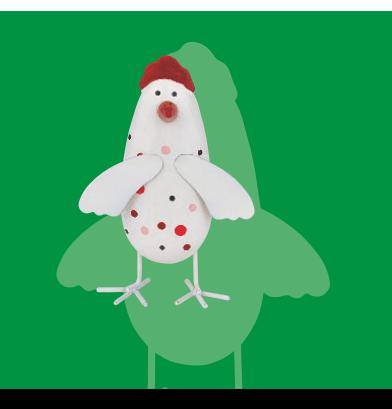

Über Felder lassen sich dynamische Informationen wie Datum, Seitenzahl etc. im Dokument einblenden. Sonderzeichen können über eine spezielle Funktion in den Text eingefügt werden.

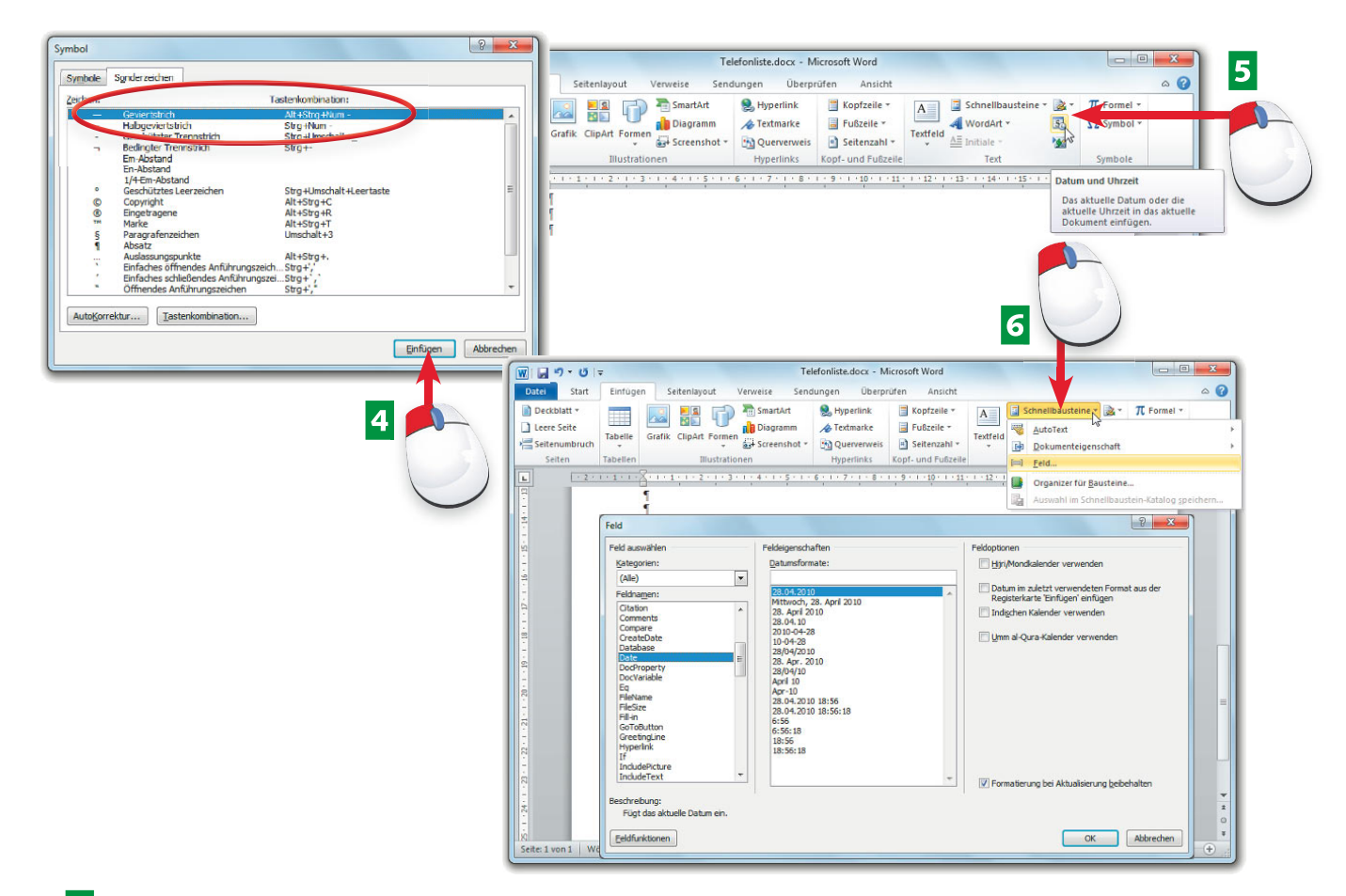

- 4 Auf der Registerkarte Sonderzeichen des Dialogfelds finden Sie spezielle Word-Sonderzeichen, die Sie über die *Einfügen*-Schaltfläche in den Text übernehmen.
- **E** Die Registerkarte *Einfügen* des Menübands enthält Schaltflächen, um Seitenwechsel oder ein Datumsfeld in den Text einzufügen.
- **6** Für weitere Informationen (z. B. Dokumentname) wählen Sie im Menü *Schnellbausteine* den Befehl *Feld* und dann im Dialogfeld das gewünschte Feld.

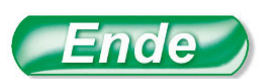

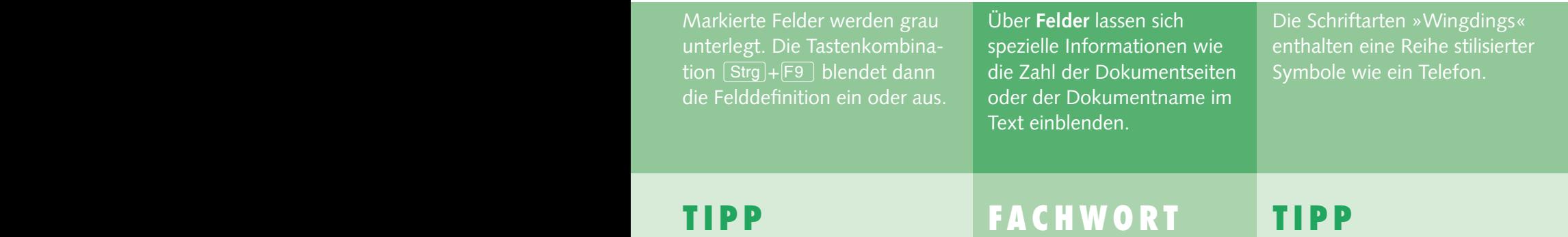